**ONC** | Oficina Nacional de Contrataciones

# Material de Apoyo

**MA** 

**CMA.2023** 

## comprar

Material de Apoyo<br>Solicitud de Contratación

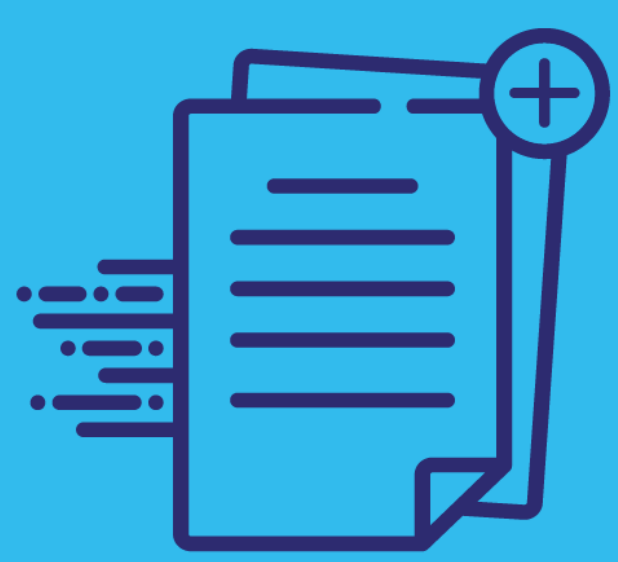

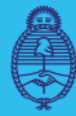

Jefatura de Gabinete de Ministros **Argentina** 

Secretaría de **Innovación Pública** 

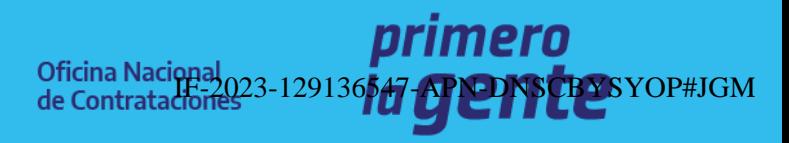

Página 1 de 41

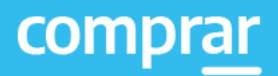

## **Índice**

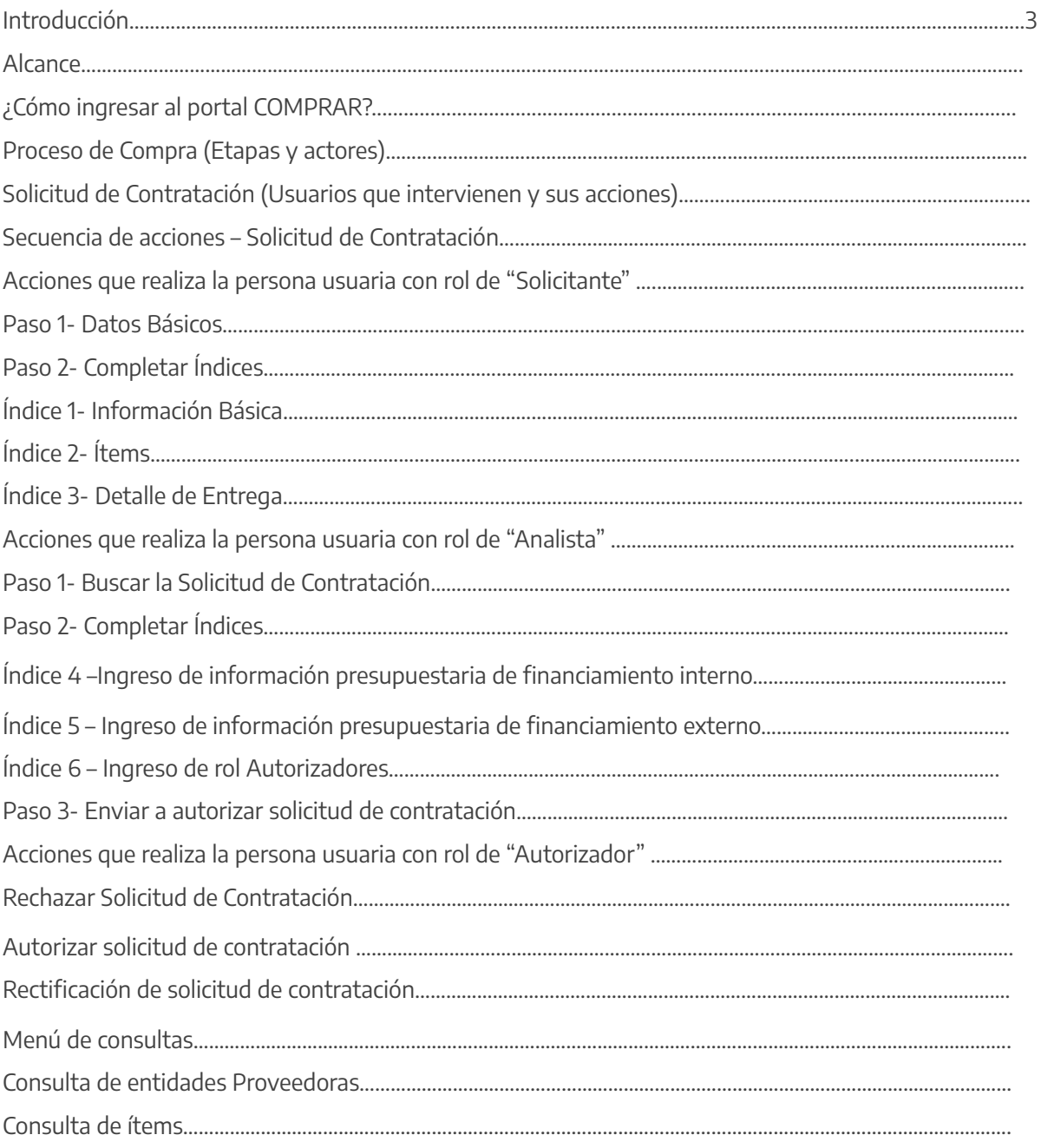

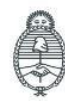

Oficina Nacional de Contrataciones

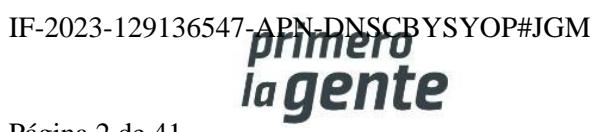

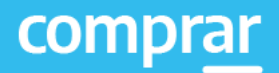

## **Introducción**

El portal de Compras Públicas de la República Argentina (COMPRAR) es el sistema electrónico de gestión de las compras y contrataciones de la Administración Pública Nacional.

COMPRAR es una herramienta de apoyo en la gestión de contrataciones públicas la cual permite la participación de entidades compradoras, proveedoras y la ciudadanía.

## **Alcance**

El sistema COMPRAR tiene interfaz con e-SIDIF respecto al módulo presupuesto (compromiso-preventivo y definitivo) y al momento de perfeccionar la orden de compra, se genera la misma en e-SIDIF, lo que permitirá luego gestionar el pago.

El portal permite navegar en el Sistema de Información de Bienes y Servicios (SIByS) e interactuar con entidades proveedoras durante el proceso.

## **¿Cómo ingresar al portal COMPRAR?**

Colocar en la barra de direcciones https://comprar.gob.ar.

Requerimientos Técnicos para trabajar en el portal COMPRAR.

Poseer algún navegador de internet, como pueden ser Microsoft Edge-Mozilla-Firefox o Google Chrome.

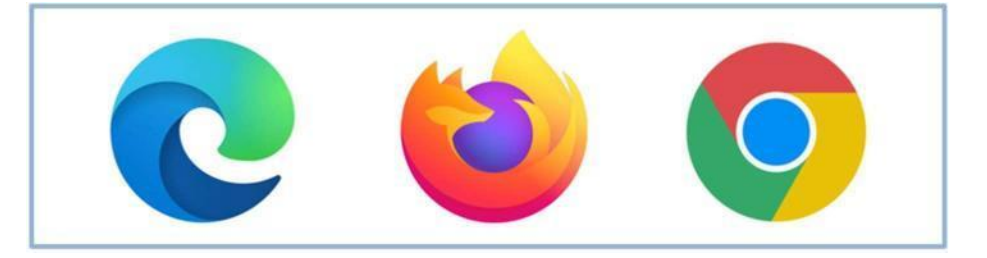

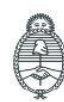

Secretaría de Innovación Pública

**Oficina Nacional** de Contrataciones

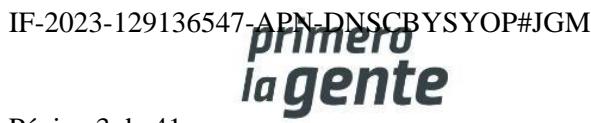

Página 3 de 41

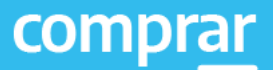

 $\times$ 

**Siguiente** 

Al momento de ingresar al sistema, el COMPRAR únicamente solicitará el CUIT/CUIL o Pasaporte de la persona usuaria.

**Complete lo solicitado sin guiones y sin espacios**

## **Bienvenido**

CUIL / CUIT / Pasaporte

cuenta de usuario y clave.

El número de identificación que ingrese debe ser el personal. No el del organismo o empresa.

Una vez ingresado el sistema lo redirige a la pantalla de ingreso de GDE para su autenticación con su

## **Completando la contraseña de GDE y el CAPTCHA, procederá a Acceder**

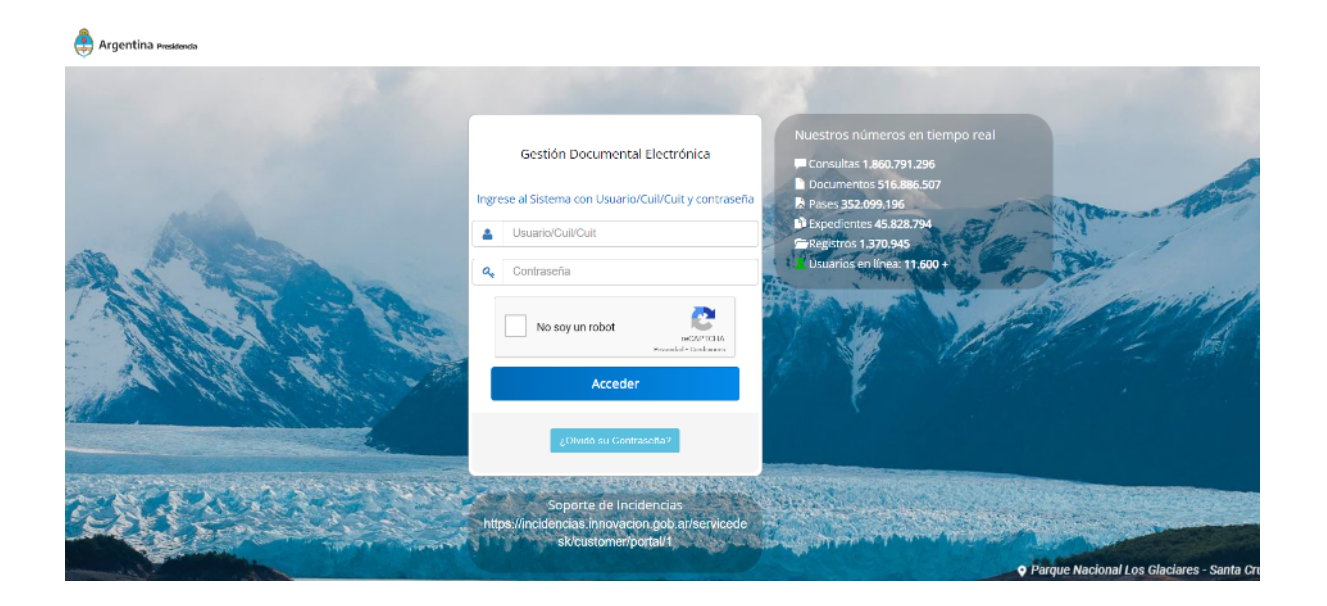

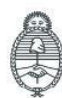

Jefatura de<br>Gabinete de Ministros Argentina

Secretaría de Innovación Pública **Oficina Nacional** de Contrataciones IF-2023-129136547-APN-DNSCBYSYOP#JGM la gen Página 4 de 41

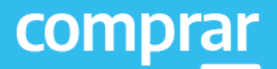

## **Proceso de Compra (Etapas y Actores)**

## **Solicitud de Contratación (Personas usuarias que intervienen y sus acciones)**

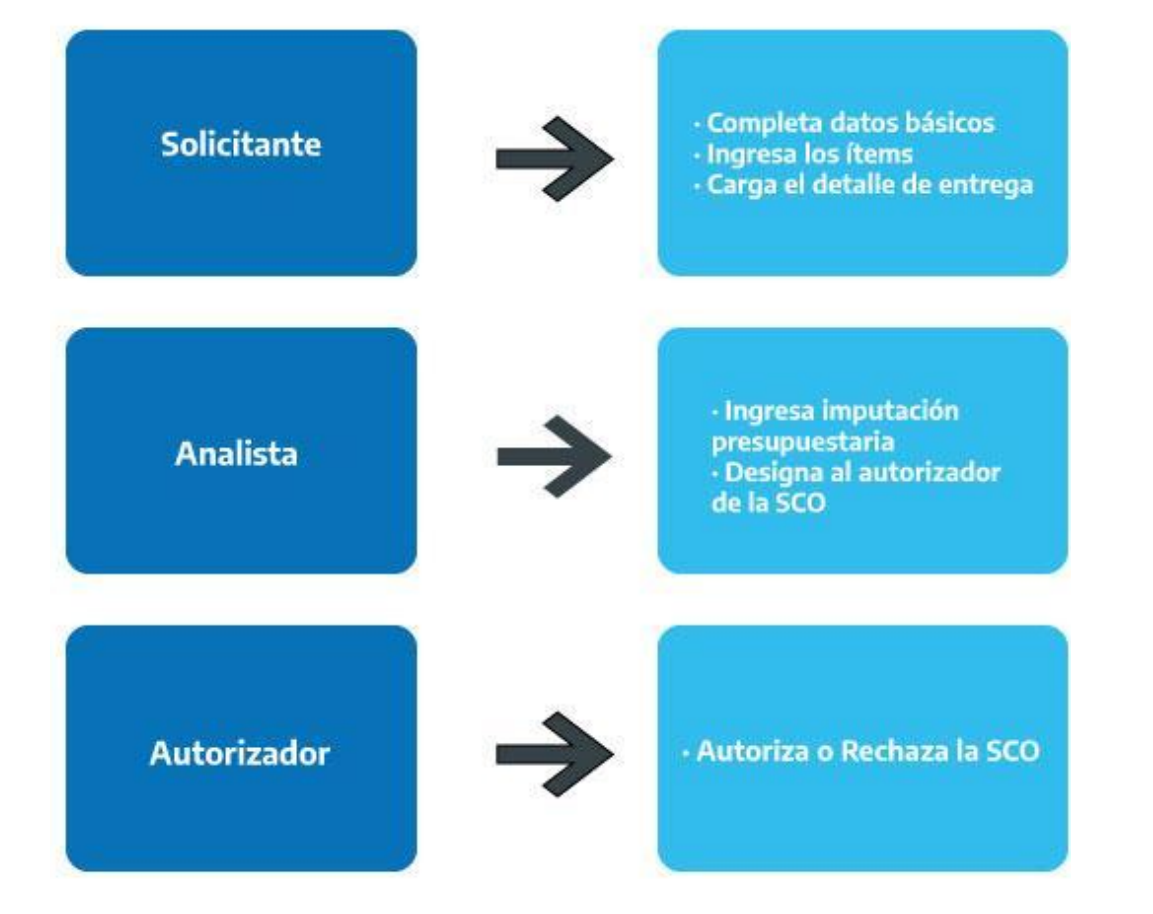

## **Secuencia de acciones – Solicitud de Contratación**

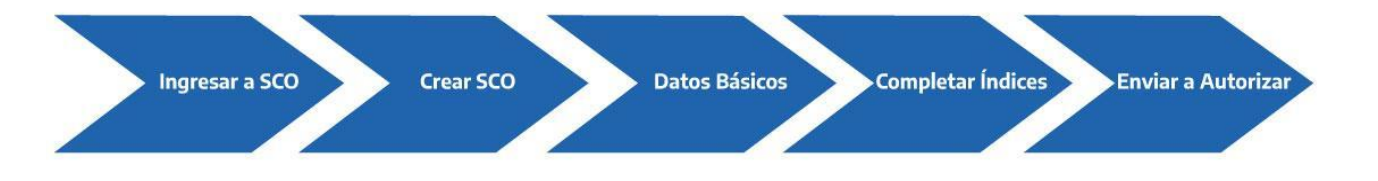

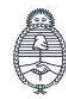

Jefatura de<br>Gabinete de Ministros Argentina

Secretaría de Innovación Pública Oficina Nacional de Contrataciones IF-2023-129136547-APN-DNSCBYSYOP#JGM la gen

Página 5 de 41

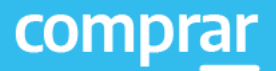

## **Acciones que realiza la persona usuaria con rol de "Solicitante"**

La persona usuaria Solicitante crea la Solicitud de Contratación y completa la Información Básica, los Ítems y el Detalle de Entrega.

Para iniciar, debe posicionar el cursor en **Solicitud de Contratación** y luego seleccionar de la lista desplegable la opción **Crear Solicitud de Contratación**.

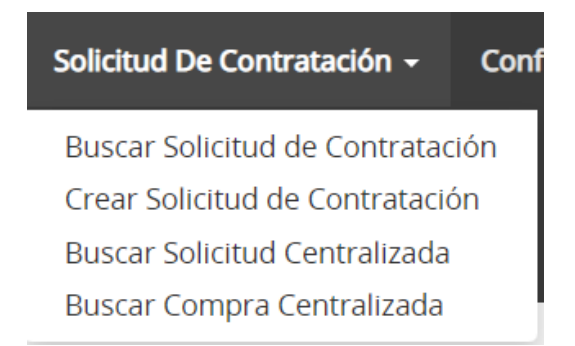

Se habilitará la pantalla **Solicitud de Contratación** para comenzar la carga de datos del Paso 1. Se deben completar los campos de ingreso obligatorio que están identificados con un \*.

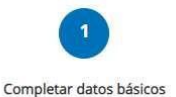

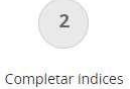

 $\mathbf{R}$ Enviar a autorizar solicitud de contratación

#### Solicitud de Contratación

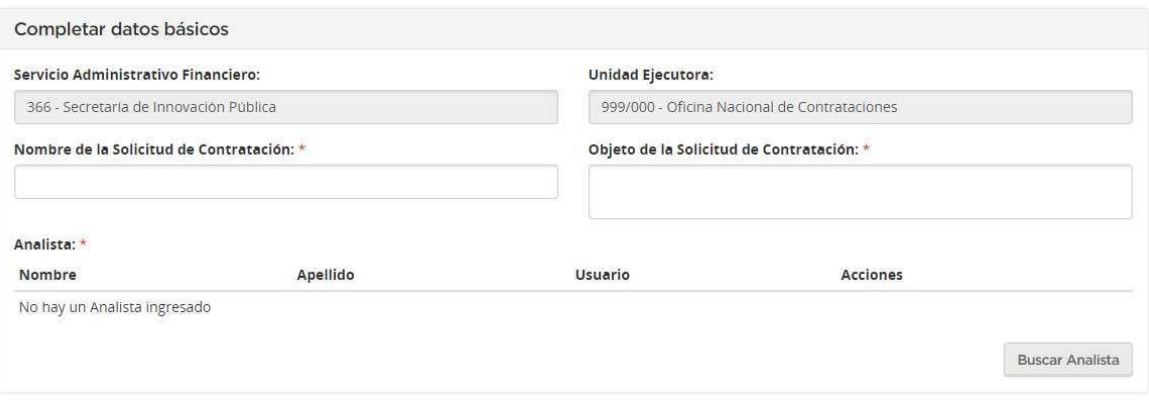

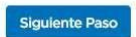

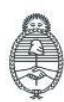

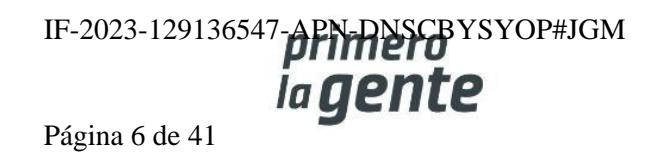

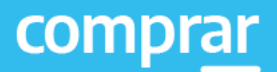

## **Paso 1 – Datos Básicos**

Campos de Ingreso Obligatorio.

• Nombre de la Solicitud de Contratación: debe ingresar el nombre que identificará a la Solicitud de Contratación del bien o servicio que se solicita.

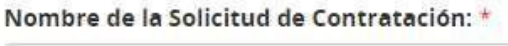

- Objeto de la solicitud: debe ingresar una breve descripción del bien que se está solicitando. Objeto de la Solicitud de Contratación: \*
- Rol Analista: debe presionar el botón **Buscar Analista** para que se habilite la pantalla de búsqueda.

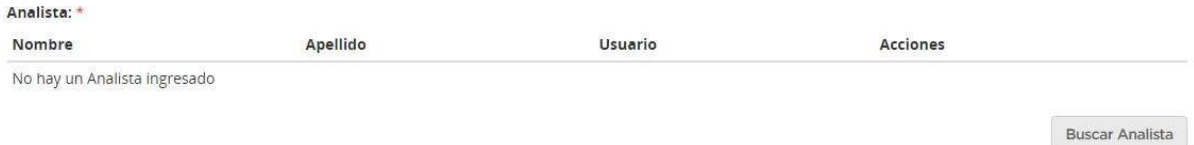

Al ingresar los datos de la persona usuaria Analista y presionar el botón **Buscar** o dejar los campos vacíos y al presionar el botón Buscar se visualizan todos los rol de analistas registrados.

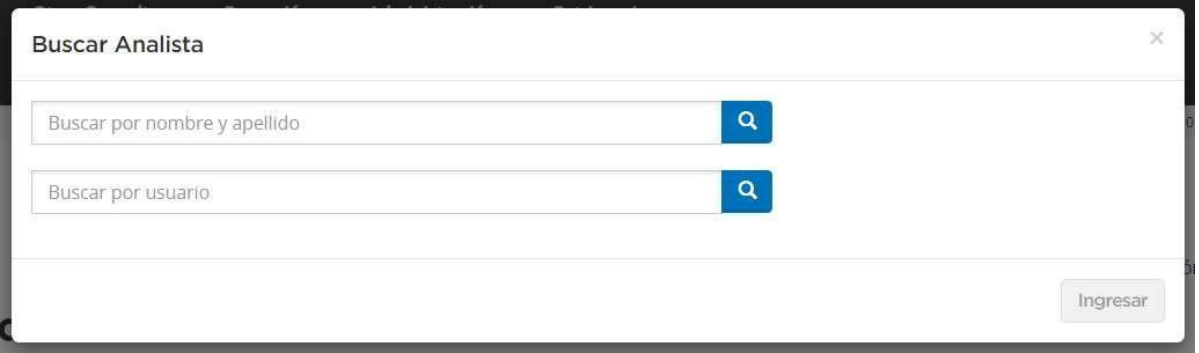

Se debe presionar sobre la opción seleccionable del **Analista** y se trasladan los datos del rol analista seleccionado al formulario.

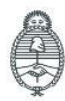

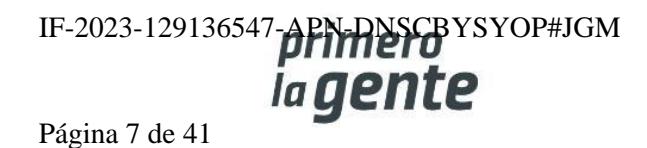

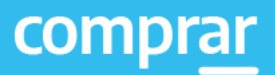

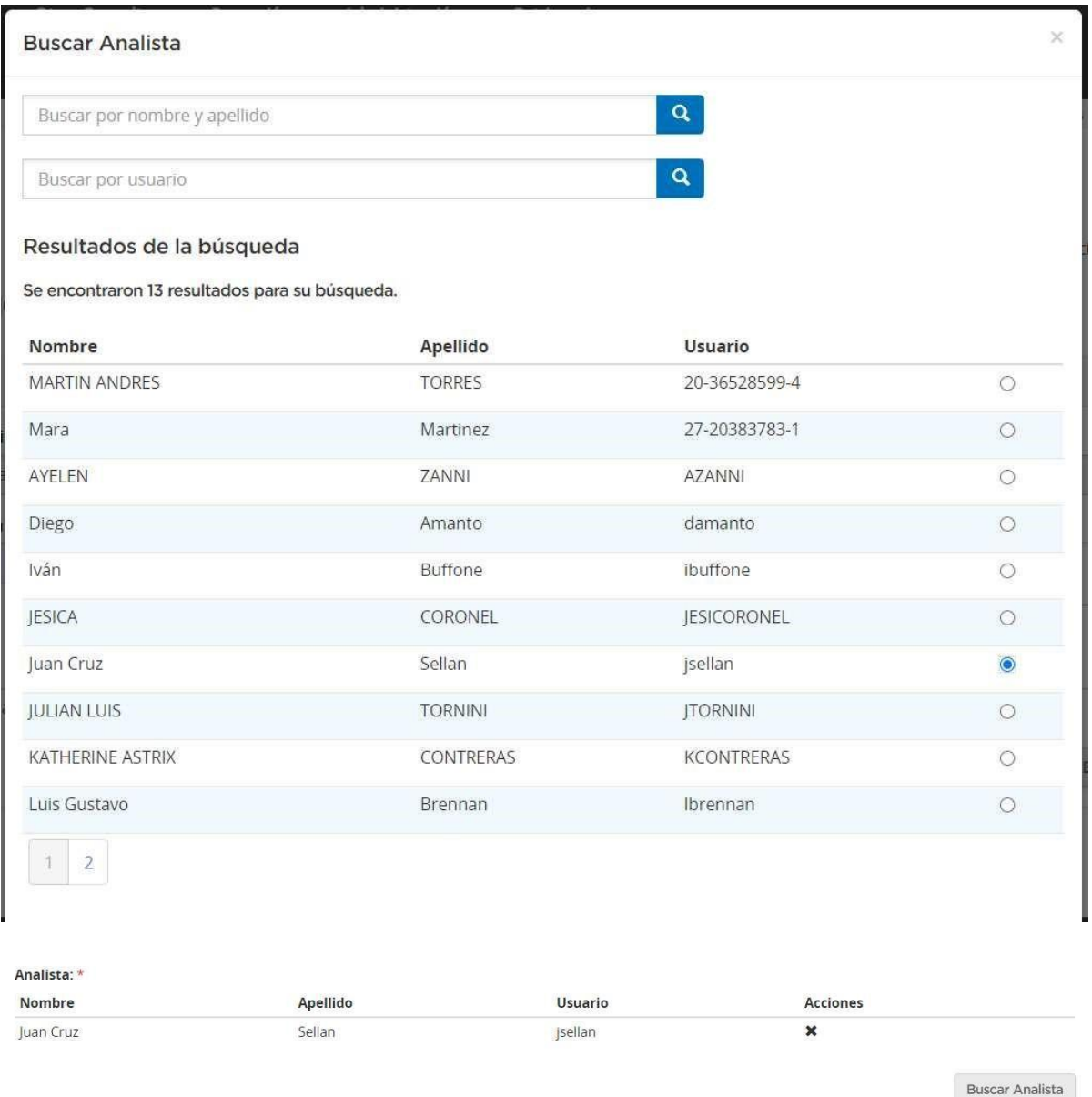

Después, al presionar sobre el botón Siguiente Paso se habilita el Paso 2.

**Siguiente Paso** 

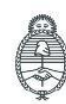

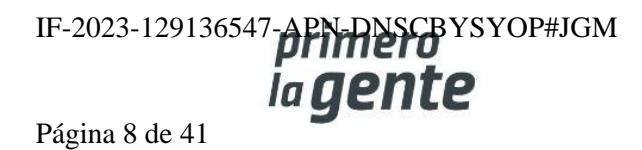

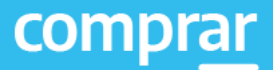

## **Paso 2 – Completar Índices**

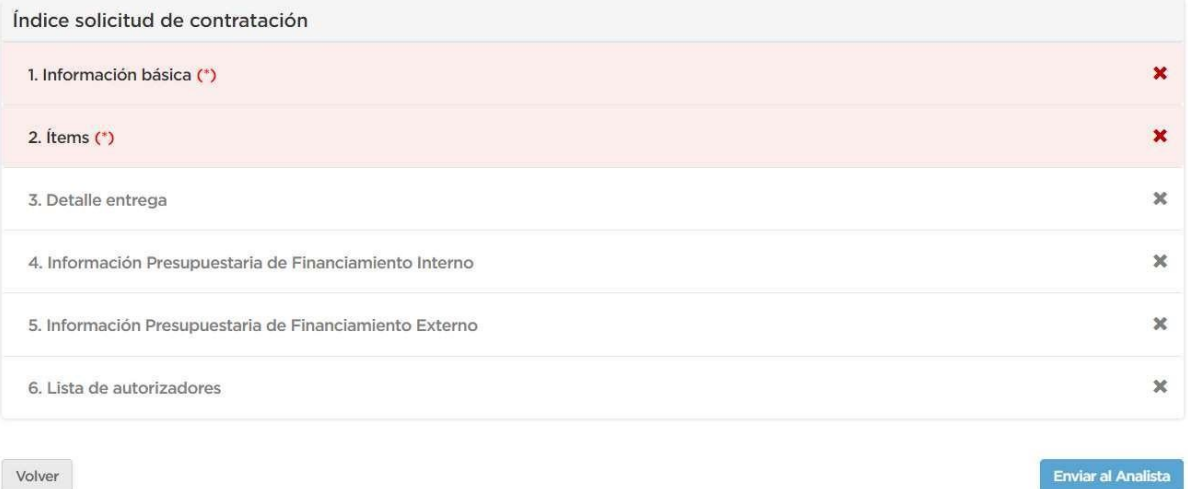

Volver

## **Índice 1-Información Básica**

La Información Básica consiste en completar los datos de la Unidad Operativa de Contrataciones (U.O.C.) que seguirá con el Proceso de Compras, la Unidad que solicita la misma y el bien o servicio que se solicitó.

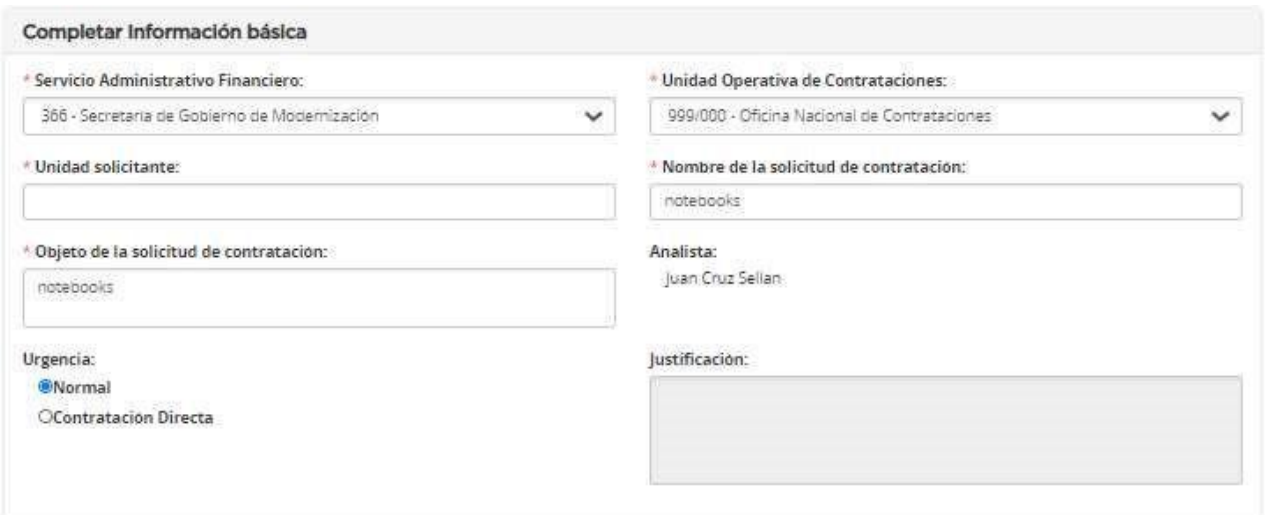

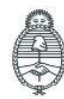

Jefatura de<br>Gabinete de Ministros Argentina

Secretaría de Innovación Pública Oficina Nacional de Contrataciones IF-2023-129136547-**APN-DNSCB**YSYOP#JGM ia gente Página 9 de 41

Algunos datos vienen migrados del Paso 1 (Nombre y Objeto de la Solicitud) y otros deben especificarse en esta instancia, como el nombre de la Unidad solicitante y la Urgencia. También podrán adjuntarse especificaciones técnicas o presupuestos en la sección de Anexos.

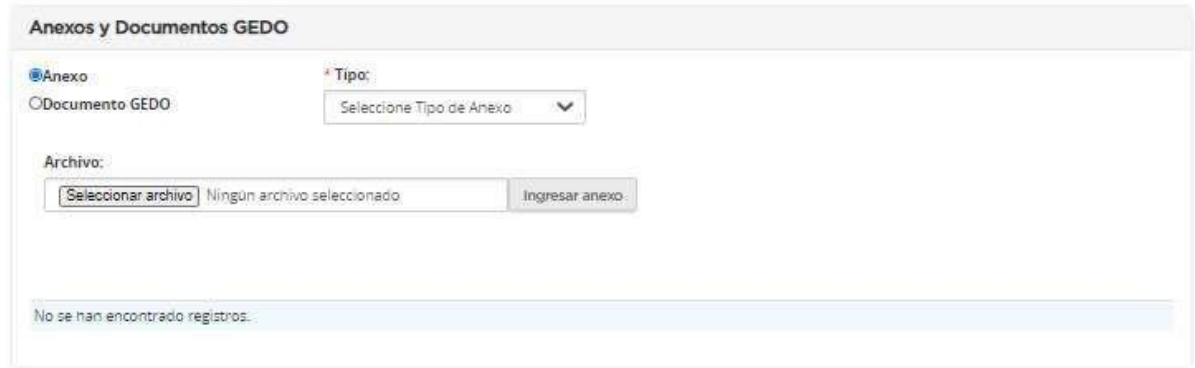

Presionando el botón **Guardar y Volver** se habilita el Paso 2.

**Guardar y Volver** 

## **Índice 2 – Ítems**

El rol Solicitante tiene la posibilidad de copiar ítems de una Solicitud de Contratación anterior. Debe buscar la solicitud con los ítems a copiar a través del botón **Buscar solicitud** y luego, presionando el botón **Copiar** los ingresa.

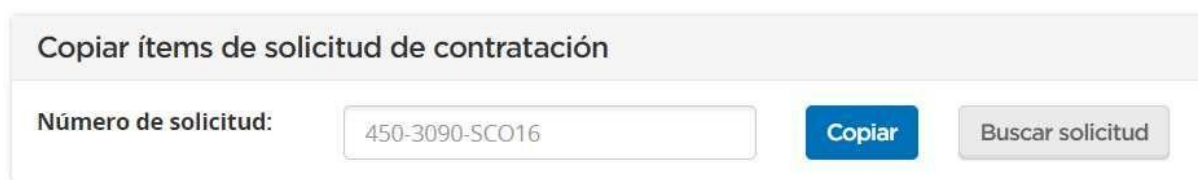

Otra opción de búsqueda es mediante el botón **Buscar ítem**. Al hacer clic en él se accede a la pantalla que permite buscar en el catálogo.

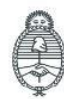

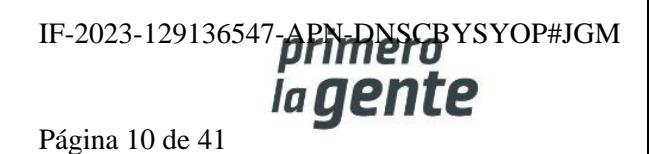

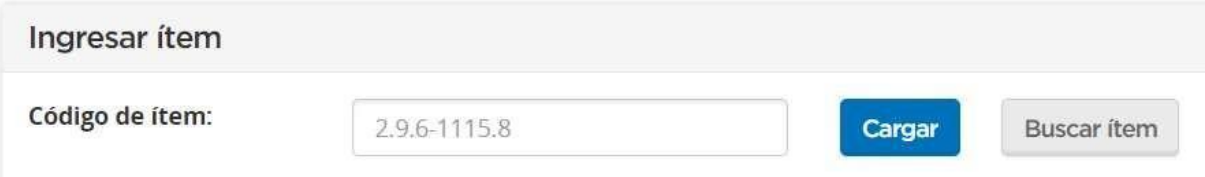

En la pantalla emergente se puede buscar por cualquiera de las opciones de búsqueda disponibles.

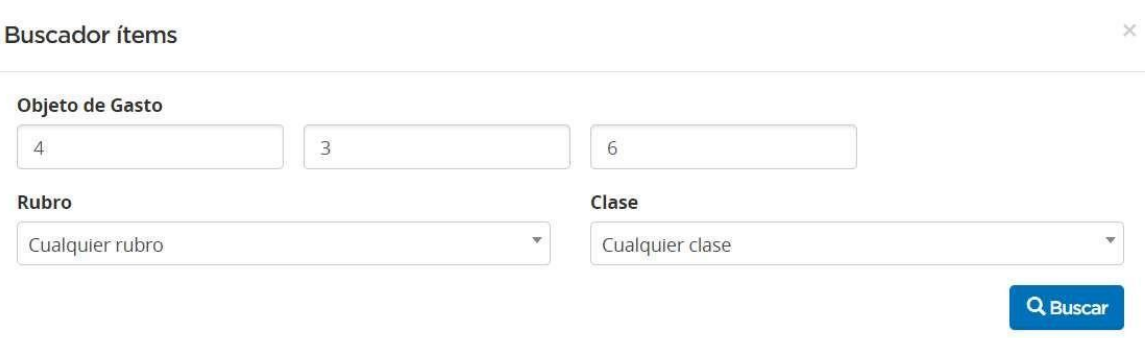

Se debe seleccionar el ítem deseado de las opciones disponibles según los parámetros de búsqueda.

#### Se encontraron 3401 resultados para su búsqueda.

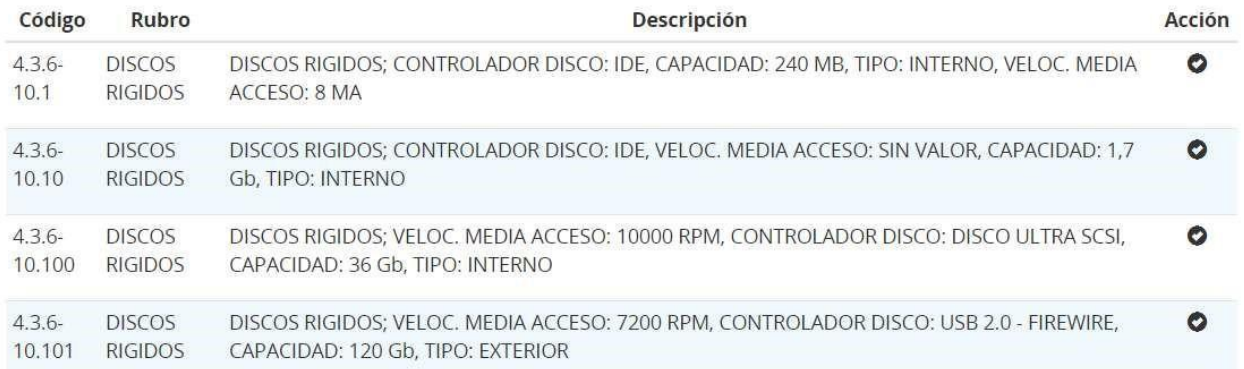

Una vez seleccionado el ítem, vuelve automáticamente a la pantalla anterior con la información del ítem cargada cómo se ve en la siguiente imagen.

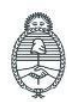

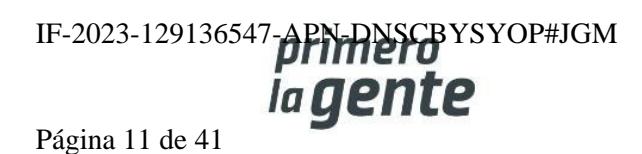

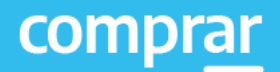

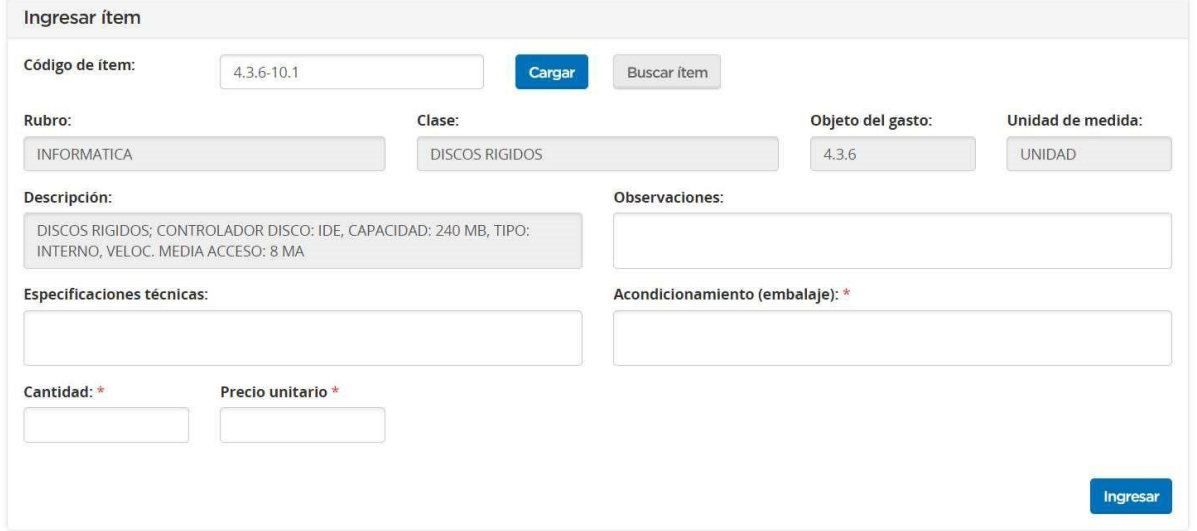

A continuación, debemos completar los siguientes campos de ingreso obligatorios \* que componen el detalle de entrega:

- Acondicionamiento (embalaje):

Acondicionamiento (embalaje): \* Simple

- Cantidad:

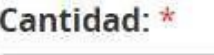

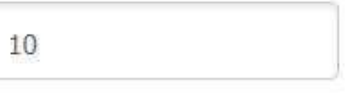

Precio Unitario:

Precio unitario \*

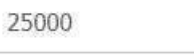

Al presionar el botón **Ingresar** los datos ingresados se trasladan al recuadro Ítems ingresados.

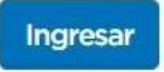

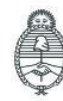

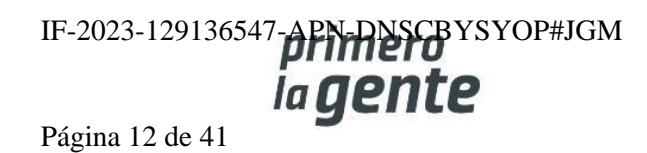

A continuación, el sistema habilita el ingreso de varios renglones con el mismo código de ítem y el ingreso de ítems de distintos rubros y clases.

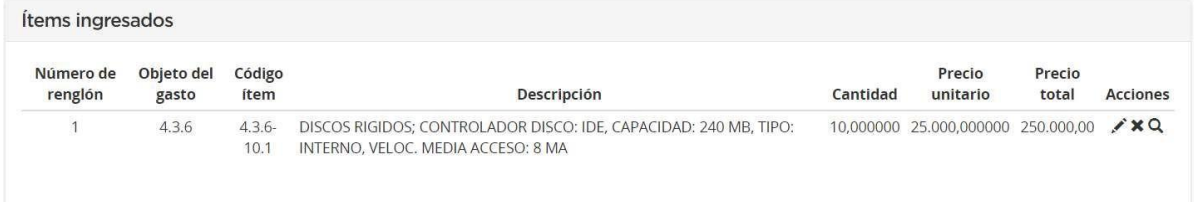

Cuando se ingresa un ítem, el campo de Especificaciones Técnicas no es de ingreso obligatorio. Una vez que la persona usuaria ingresa un segundo ítem con el mismo código del ítem ingresado (previamente), el campo de Especificaciones Técnicas pasa a ser de ingreso obligatorio.

#### Especificaciones técnicas: \*

Si se desean cargar más renglones se presiona el botón **Ingresar** y se continúa con la carga.

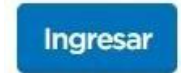

Presionando el botón **Guardar y Volver** se habilita el Paso 2 Índice 3

**Guardar y volver** 

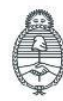

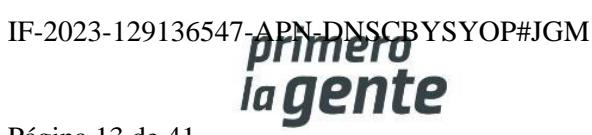

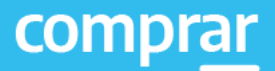

## **Índice 3 – Detalle de Entrega**

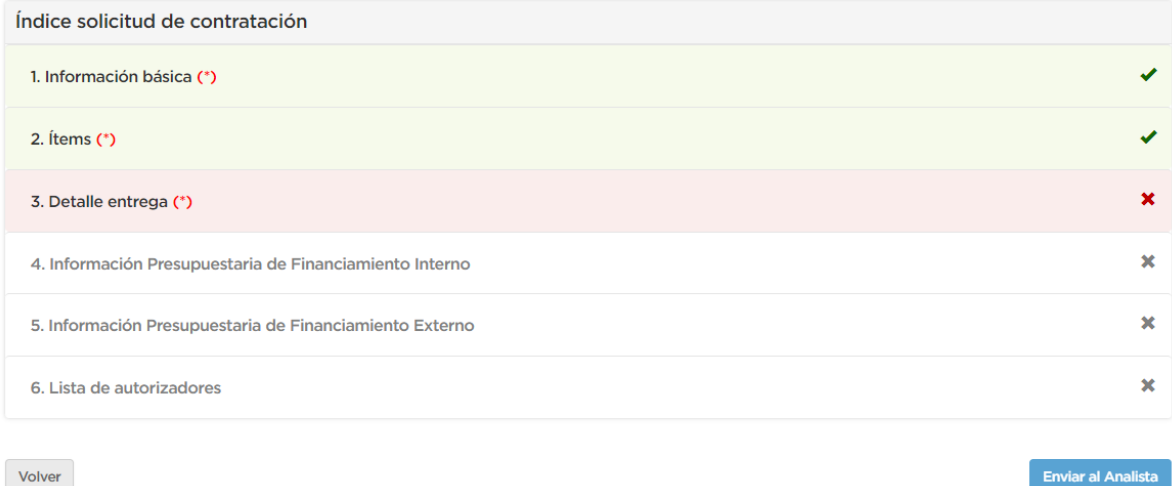

Al ingresar al Detalle de Entrega se observa la siguiente pantalla.

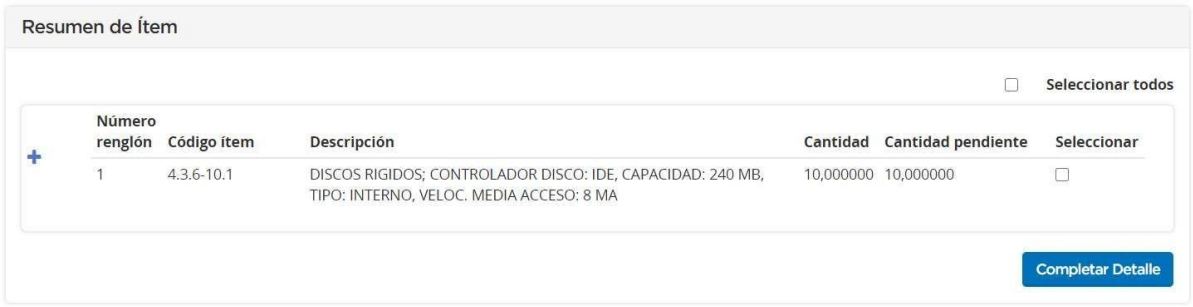

Para completar el detalle de entrega pueden seleccionarse los renglones de manera individual o simultáneamente a través de la acción **Seleccionar todos**.

Seleccionar todos

Al hacer clic en el botón **Completar Detalle** se habilitan las siguientes opciones:

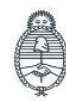

Oficina Nacional de Contrataciones

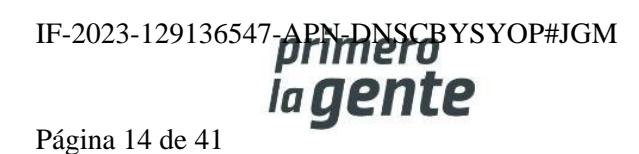

#### Detalle de entrega de ítems

#### Completar cantidad de ítems a entregar Número Código Cantidad Cantidad Cantidad a Descripción solicitada pendiente renglón ítem entregar  $4.3.6 -$ DISCOS RIGIDOS; CONTROLADOR DISCO: IDE, 10,000000 0,000000 1 10  $10.1$ CAPACIDAD: 240 MB, TIPO: INTERNO, VELOC. MEDIA ACCESO: 8 MA Plazo de entrega \* Dentro de los \* A partir de  $\checkmark$  $\checkmark$ 15 Días hábiles Perfeccionamiento del documento contractual Lugar de entrega \* Lugar de entrega: Otro Lugar de entrega: Av. Roque Saenz Peña 511 3er. piso, CABA  $\checkmark$ Observaciones: **Agregar Detaile**

El rol Solicitante debe completar la Cantidad a entregar, el Plazo de entrega y el Lugar de entrega. Finalmente presionando el botón **Agregar Detalle** se regresa al listado de renglones.

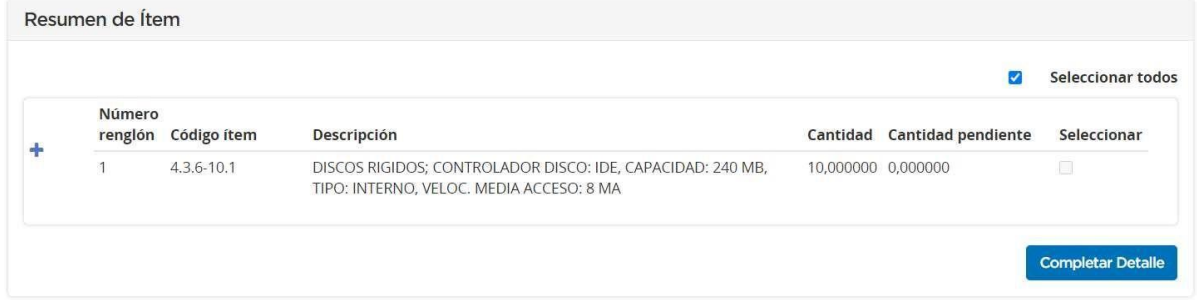

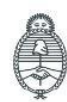

Jefatura de<br>Gabinete de Ministros Argentina

Secretaría de Innovación Pública **Oficina Nacional** de Contrataciones IF-2023-129136547-**APN-DNSCB**YSYOP#JGM ia gente Página 15 de 41

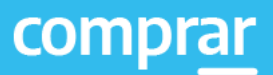

 $\times$ 

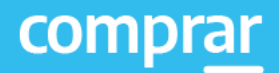

Haciendo clic en el ícono en forma de **"+"** podrá visualizar el detalle completado:

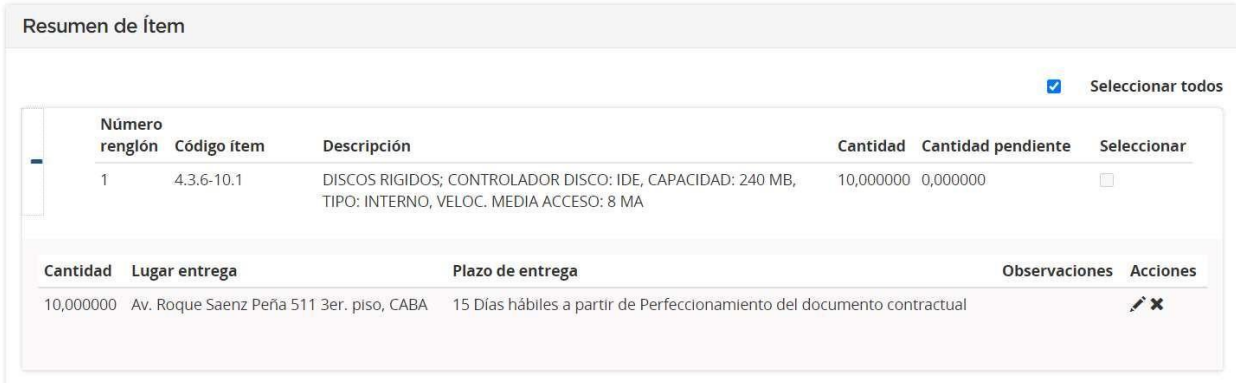

La persona usuaria puede indicar uno o más lugares de entrega por renglón de ítem y puede agrupar para uno o más ítems el mismo plazo y lugar de entrega. Es imprescindible ingresar la cantidad total de la entrega, de lo contrario al momento de presionar **Guardar y Volver** el sistema mostrará un mensaje de error.

#### Existen 5,000000 unidades a las cuales le falta definir el detalle y fecha de entrega

Luego de completar los pasos que componen el Detalle de entrega, debemos presionar el botón **Guardar y Volver**.

**Guardar y volver** 

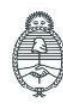

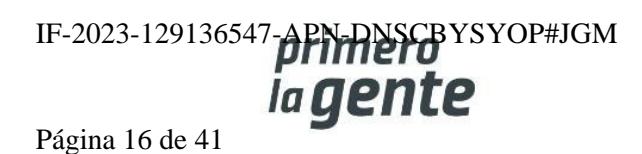

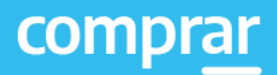

Índice solicitud de contratación 1. Información básica (\*) ر 2. Ítems  $(*)$ 3. Detalle entrega (\*) v  $\mathbb X$ 4. Información Presupuestaria de Financiamiento Interno 5. Información Presupuestaria de Financiamiento Externo  $\mathbf x$ × 6. Lista de autorizadores Enviar al Analista Volver

Nos encontraremos nuevamente en la pantalla Índice de Solicitud de Contratación.

Presionando el botón **Enviar al Analista** el sistema muestra el siguiente mensaje:

Número de la solicitud: 999-69-SCO20. La solicitud de contratación fue enviada al analista. El mismo será notificado para que continúe con el proceso.

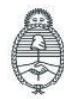

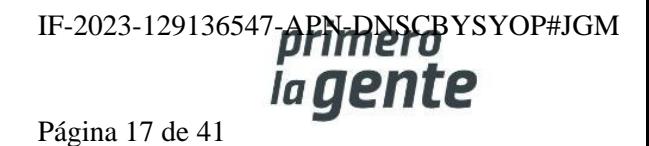

## **Acciones que realiza la persona usuaria con rol de "Analista"**

## **Paso 1 – Buscar la Solicitud de Contratación**

Debemos seleccionar la pestaña **Solicitud de Contratación** y elegir de la lista desplegable la opción **Buscar Solicitud de Contratación**.

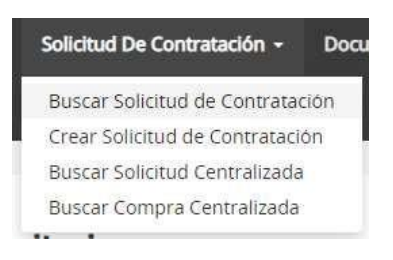

El rol Analista puede buscar la Solicitud de Contratación que se encuentra en estado Pendiente de Análisis por alguna de las opciones de búsqueda disponibles. Debe completar el o los campos y hacer clic en el botón **Buscar**.

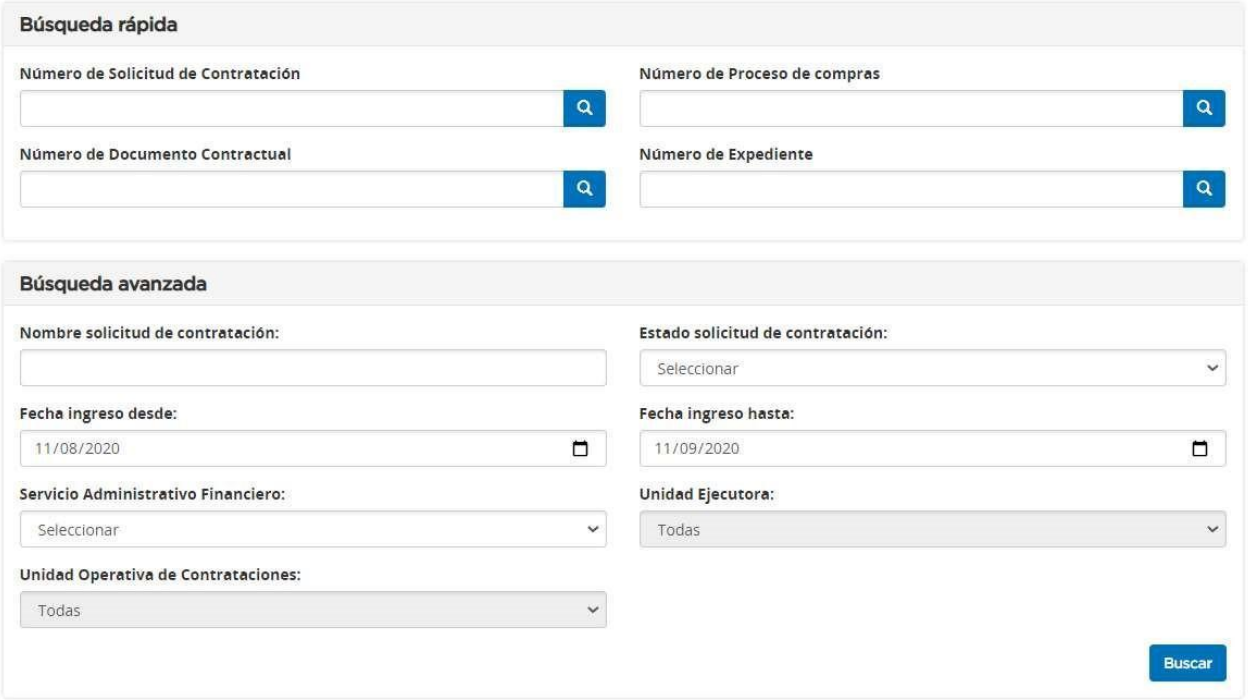

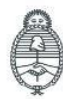

Jefatura de<br>Gabinete de Ministros Argentina

Secretaría de Innovación Pública Oficina Nacional de Contrataciones IF-2023-129136547-APN-DNSCBYSYOP#JGM la gente Página 18 de 41

El sistema mostrará un renglón con los datos de la solicitud de contratación. El mismo contiene iconos de acción, donde puede presionar sobre **Editar, Solicitud, Eliminar Solicitud, Solicitar Rectificación y Ver Historial.**

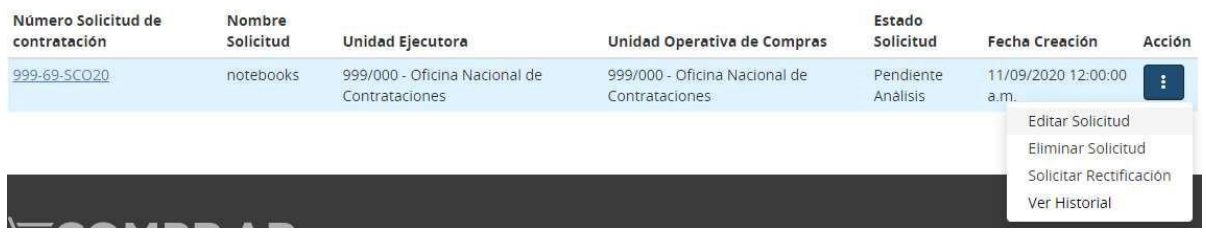

Al hacer clic en **Editar Solicitud** se accede a la pantalla para completar la información presupuestaria. En esta puede ingresar el objeto del gasto y ejercicio, buscar las partidas presupuestarias como así también asignar y cargar a los roles autorizadores.

El rol Analista debe cargar la imputación presupuestaria, seleccionar los roles autorizadores y envía a Autorizar.

## **Paso 2 – Completar Índices**

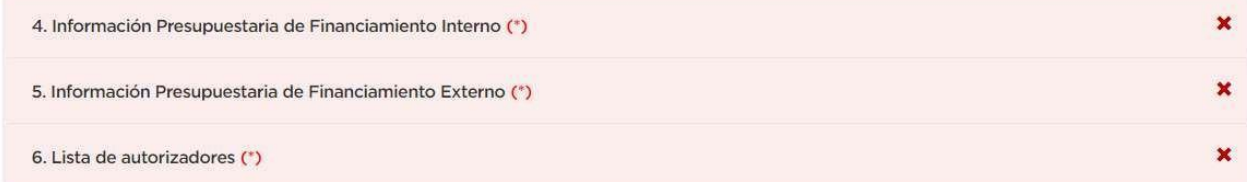

## **Índice 4 – Ingreso de información presupuestaria de financiamiento interno**

El sistema muestra la siguiente pantalla donde trae la información de la Solicitud de Contratación, el total por objeto del gasto y los filtros para buscar las partidas presupuestarias:

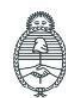

**Oficina Nacional** de Contrataciones

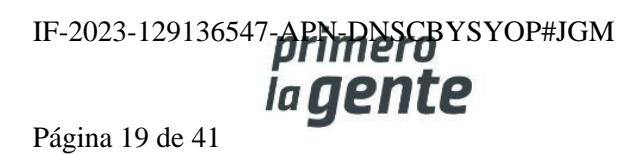

Total por objeto del gasto

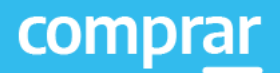

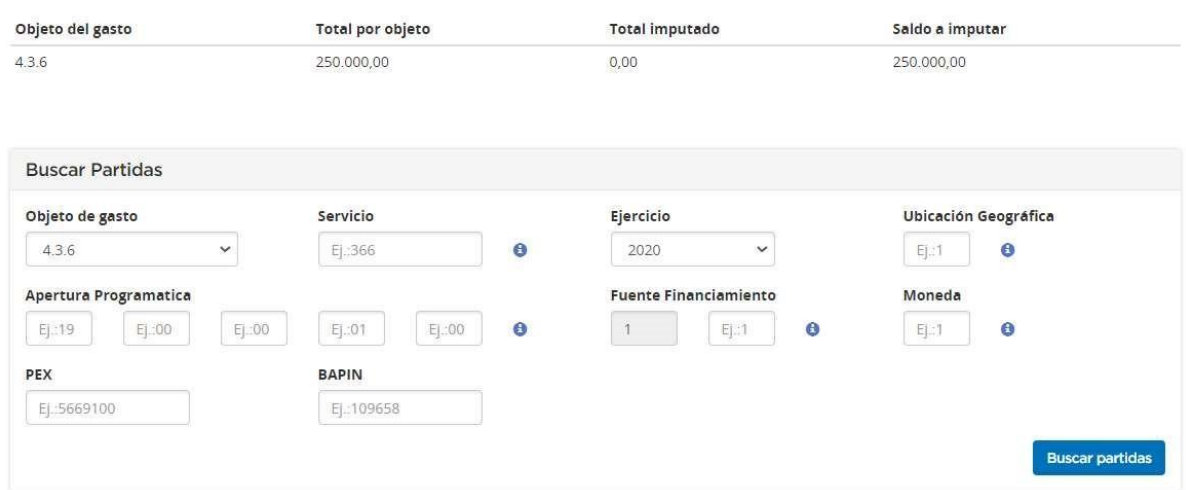

#### **Campos de Ingreso Obligatorio:**

Objeto del gasto: Se debe presionar la punta de la flecha hacia abajo y seleccionar de la lista desplegable el objeto del gasto correspondiente. El sistema por defecto ya trae los objetos del gasto asociados según los Ítems indicados por la persona usuaria Solicitante.

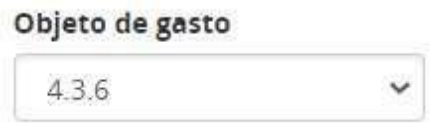

Ejercicio: **Presionar la punta de la flecha hacia abajo** y seleccionar el ejercicio de la lista desplegable (se puede seleccionar año vigente o futuro).

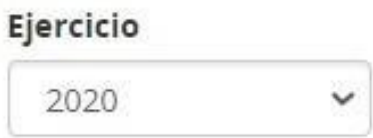

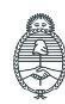

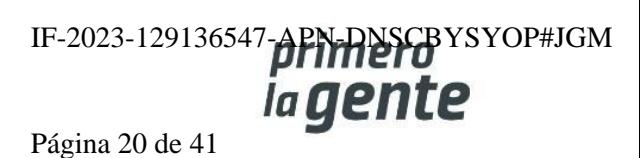

Se completa el resto de los filtros de búsqueda (Ubicación geográfica, Apertura Programática, Fuente de financiamiento, Moneda) y se presiona el botón **Buscar Partidas**.

A continuación, el sistema mostrará en pantalla el resultado de las partidas encontradas.

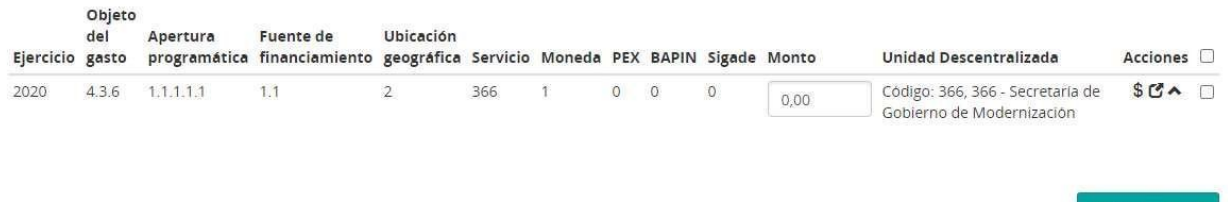

Otra posibilidad sería realizar una búsqueda general y consultar solo por Objeto del gasto y Ejercicio. Al buscar partidas el sistema trae todas las partidas disponibles según estos filtros. De esta manera la persona usuaria puede completar más de un registro e ingresar la imputación de diferentes partidas.

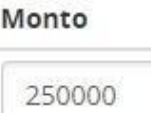

En el campo Monto se ingresa el total a imputar teniendo en cuenta el total por objeto del gasto. La acción Consultar Crédito y Cuota (\$) permite ver la información presupuestaria de la partida seleccionada antes de ingresar la imputación.

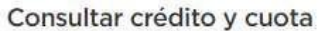

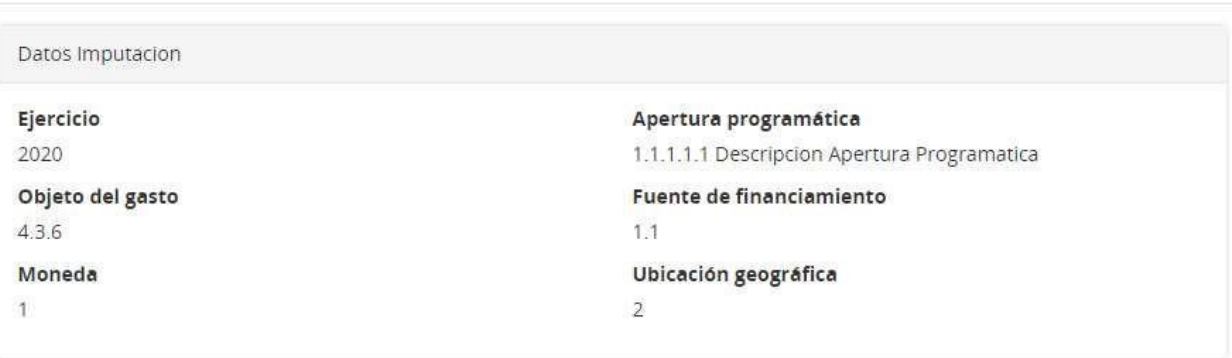

La imputación posee crédito para la etapa presupuestaría.

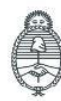

**Oficina Nacional** de Contrataciones

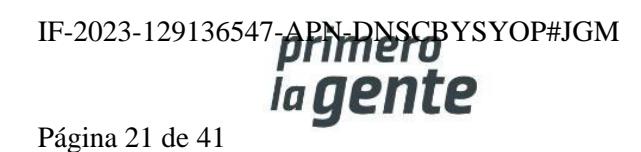

×

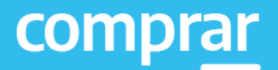

Luego se tilda el renglón para seleccionar la partida y con el botón **Ingresar** Imputación el sistema devuelve la siguiente pantalla con la partida seleccionada.

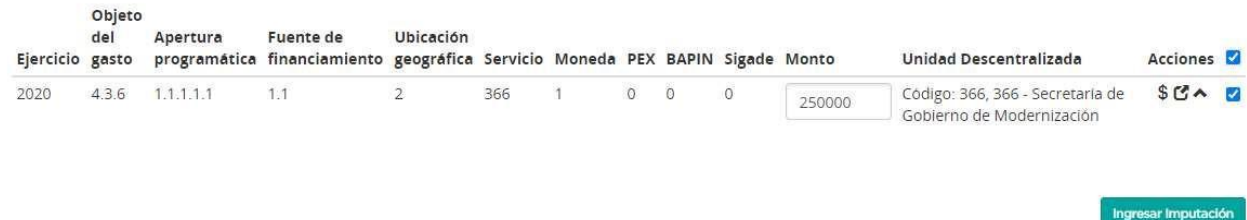

Si se desea buscar una Unidad Descentralizada donde realizar la imputación se hace clic en el siguiente

ícono  $\mathbf C$  . A continuación, el sistema traerá la siguiente ventana para ingresar el nombre de la Unidad Descentralizada.

Seleccionar Unidad Descentralizada

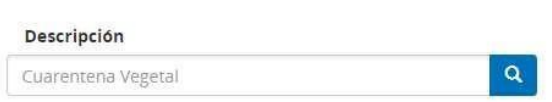

Se debe tener en cuenta que, si se está imputando al ejercicio vigente, el renglón con los datos de la partida aparecerá en la grilla de Partidas Presupuestarias Imputadas. En este renglón las acciones posibles son **Editar, Consultar crédito y cuota y Eliminar la Partida Presupuestaria Imputada**.

#### Partidas Presupuestaria Imputadas

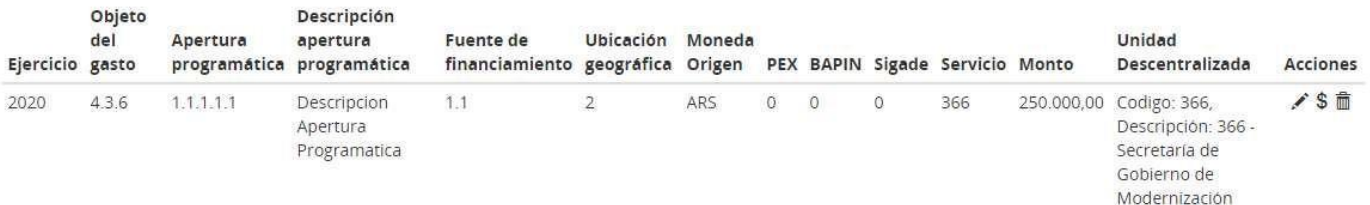

La acción **Editar**, permite modificar el monto de la partida desde el mismo renglón y luego se aceptar o eliminar los cambios.

Si se desea afectar a ejercicio futuro, aparece en la grilla Compromisos Futuros el renglón con los datos de la partida. Se cargan los datos obligatorios y se indica el ejercicio futuro. Con el botón **Buscar Partidas** el sistema devuelve la pantalla con las partidas presupuestarias.

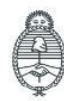

lefatura de Gabinete de Ministros Argentina

Secretaría de Innovación Pública **Oficina Nacional** de Contrataciones

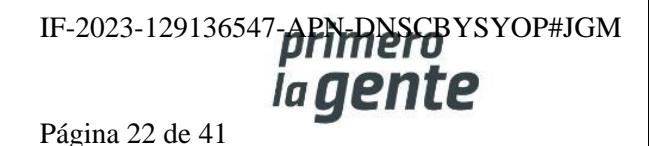

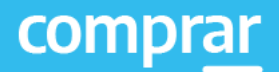

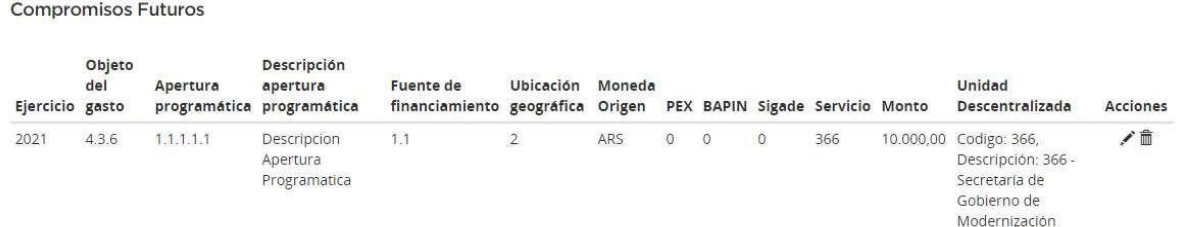

En esta grilla de Compromisos Futuros solo se puede eliminar o editar el renglón.

Una vez ingresadas todas las imputaciones, se presiona el botón **Guardar y Volver**.

**Guardar y volver** 

Se regresará a los índices de la solicitud y habilitará el Índice 5 siempre que se haya imputado el monto total de la contratación.

## **Índice 5 – Ingreso de información presupuestaria de financiamiento externo**

El sistema vuelve a traer la información de la Solicitud de Contratación, (el total por objeto del gasto), restando lo que haya sido cubierto por fuentes de financiamiento internas, que puede visualizarse en Partidas Presupuestarias Imputadas.

A su vez, pueden verse los filtros para buscar partidas presupuestarias nuevamente y cubrir el saldo a imputar restante:

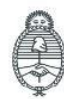

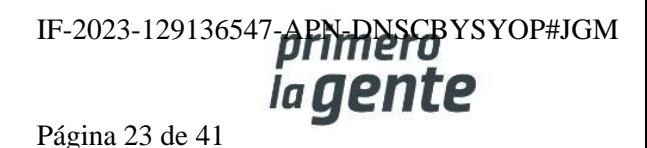

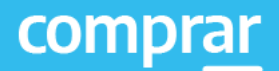

#### Imputación Presupuestaria Fuente de Financiamiento Externa

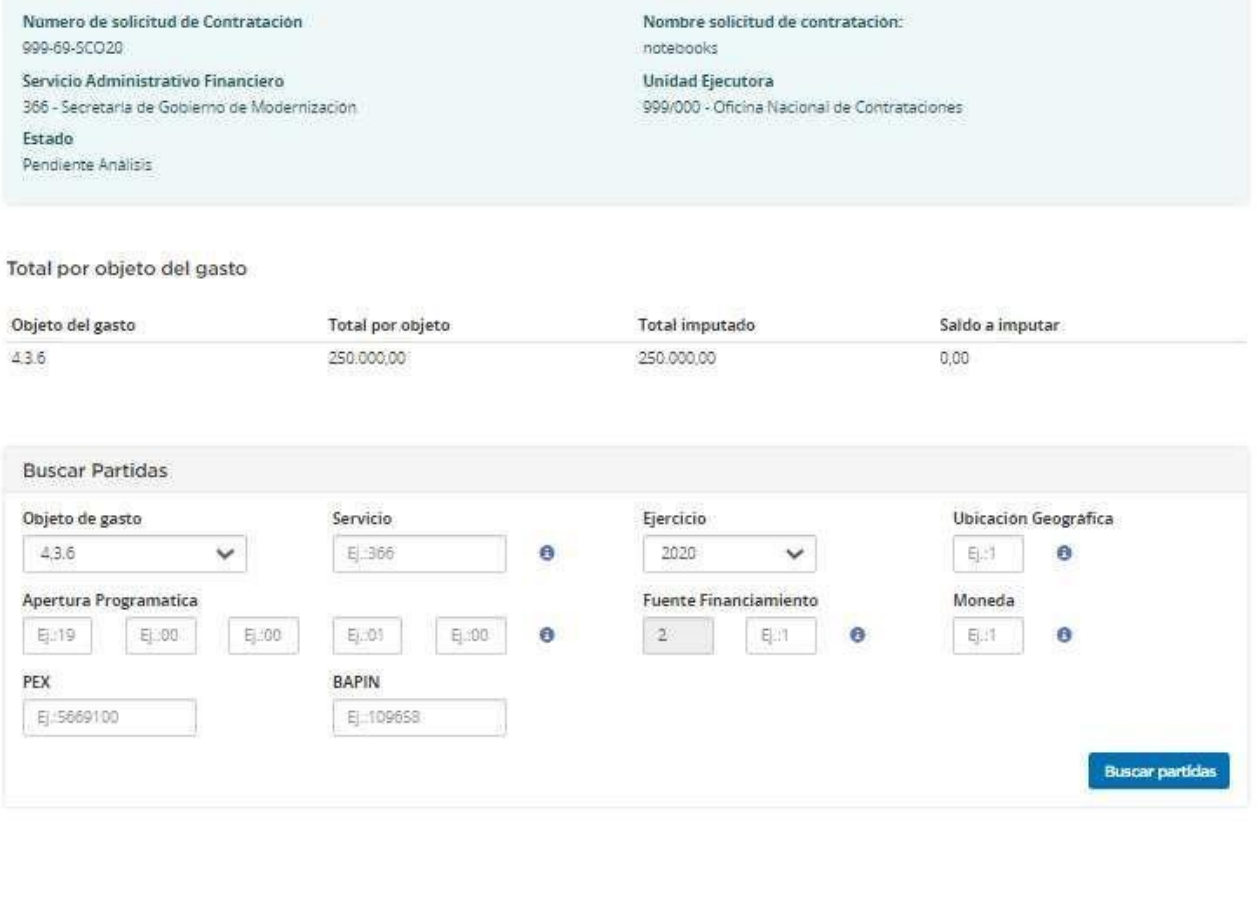

Agregar Partidas  $\bullet$ 

Debajo, puede encontrarse un campo para especificar el nombre de la Fuente de Financiamiento Externa y el monto. Una vez completados estos datos, se debe seleccionar el checkbox a la derecha para luego hacer clic en "Ingresar imputación".

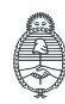

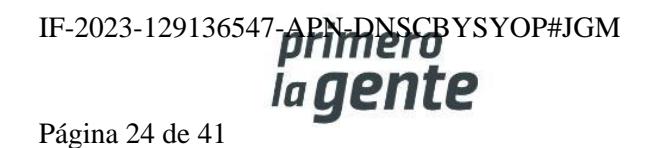

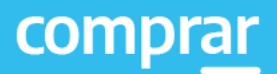

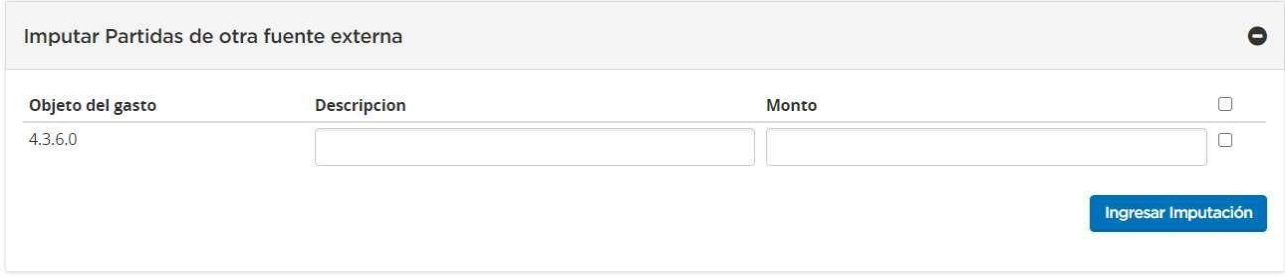

Para finalizar, se presiona el botón **Guardar y Volver** y se habilita el Paso 2 Índice 6.

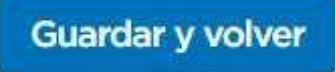

## **Índice 6 – Ingreso de roles autorizadores**

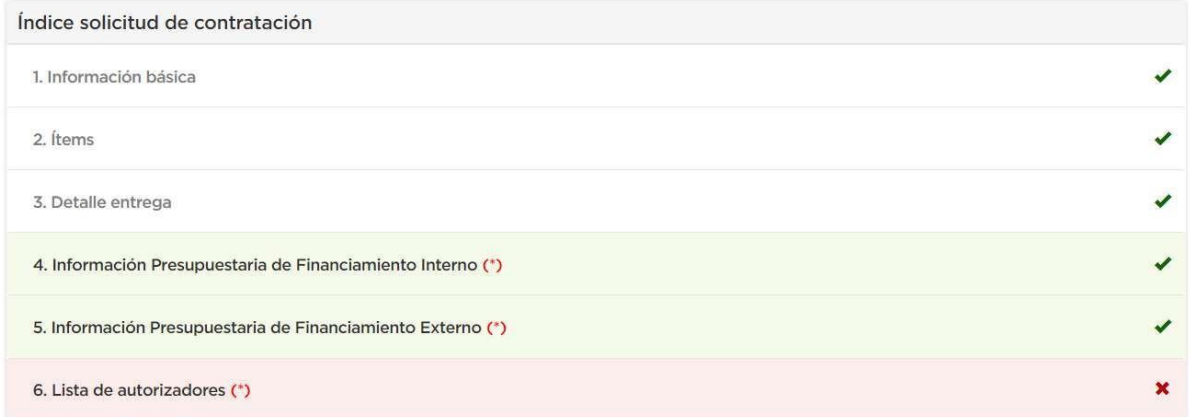

Por último, se debe indicar el autorizador de la Solicitud de Contratación. Para esto debemos ingresar en el índice **Lista de autorizadores**.

El Analista selecciona la repartición y al ingresarla se visualizan una lista con los Autorizadores correspondientes a esa repartición.

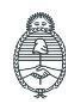

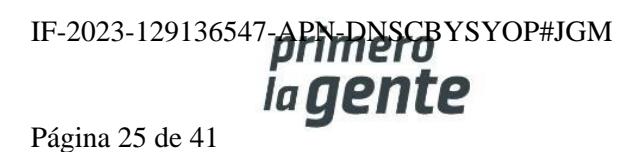

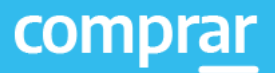

#### Unidad ejecutora

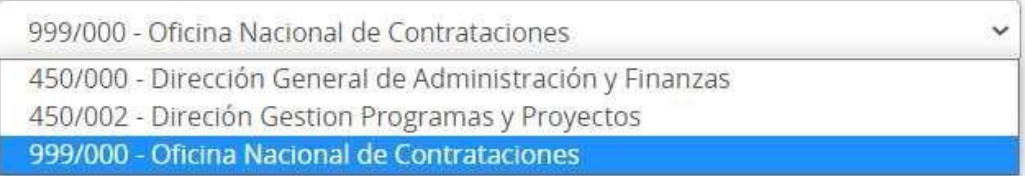

Debe seleccionar a la persona usuaria con ese rol presionando el check box de la derecha.

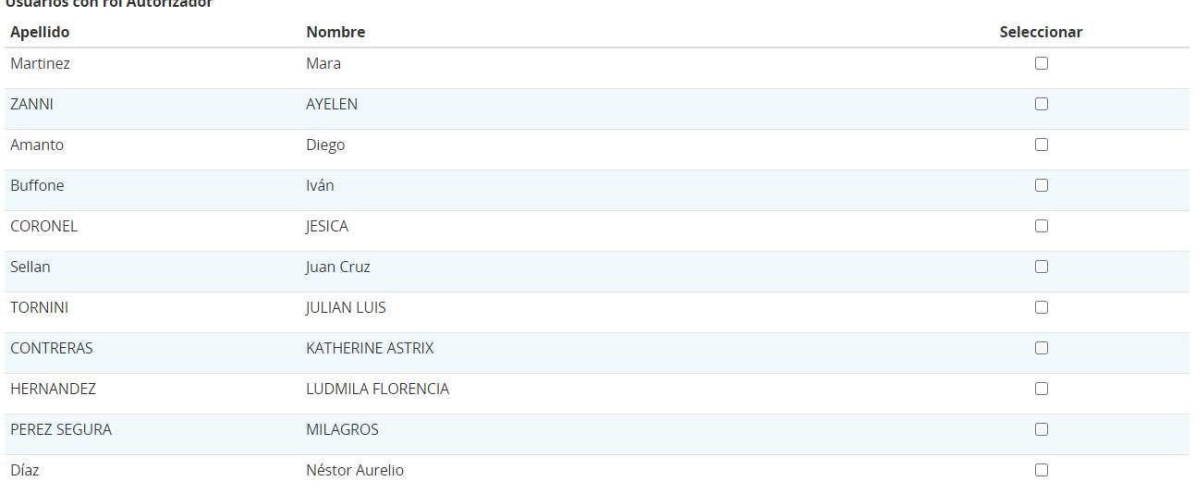

Agregar

Luego debemos hacer clic en la opción **Agregar** para trasladar el dato debajo (rol Autorizador Seleccionado).

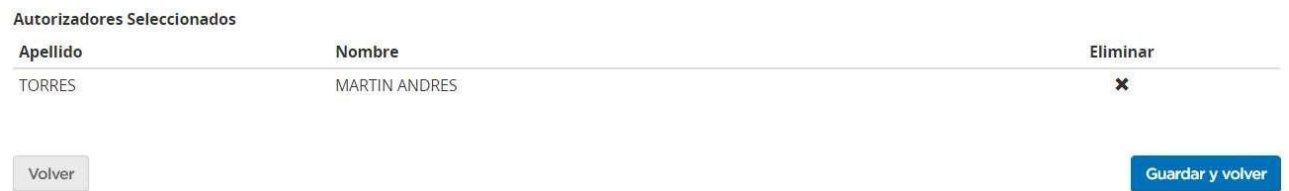

Para quitar una persona usuaria seleccionada, se debe hacer clic en la **cruz** para Eliminar. De lo contrario, se continúa con el botón de **Guardar y Volver** para regresar a los índices de la solicitud.

Guardar y volver

Presionando el botón **Siguiente Paso** se habilita el Paso 3.

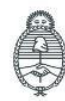

Jefatura de<br>Gabinete de Ministros Argentina

Secretaría de Innovación Pública

Oficina Nacional de Contrataciones IF-2023-129136547-**APN-DNSCB**YSYOP#JGM la gente Página 26 de 41

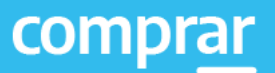

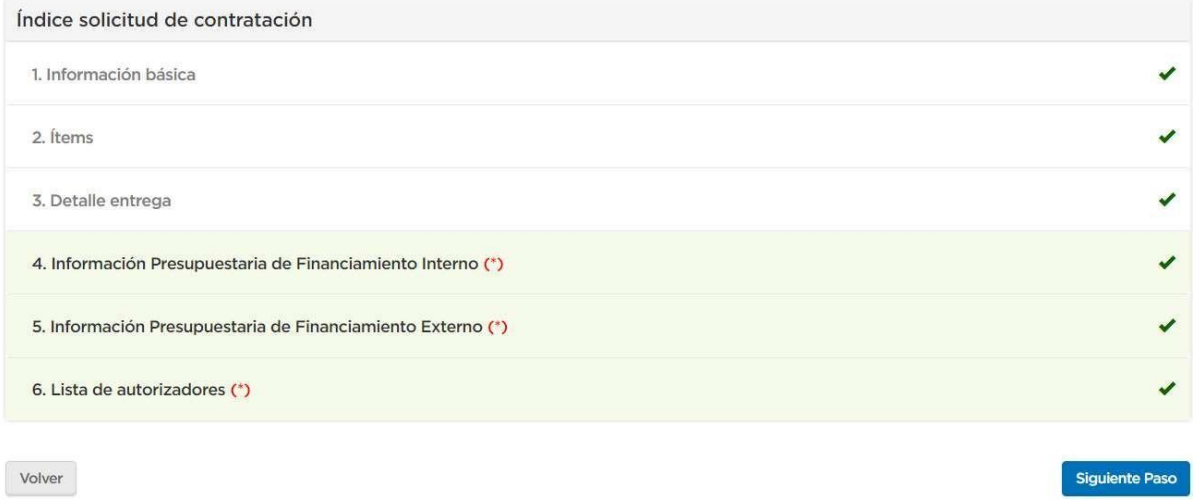

## **Paso 3 – Enviar a autorizar Solicitud de contratación**

A continuación, tendremos una vista previa completa de la Solicitud de Contratación, lo cual nos permite una revisión integral previa al envió para ser Autorizada.

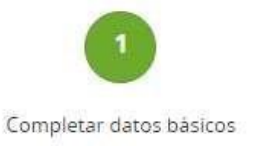

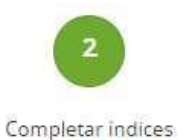

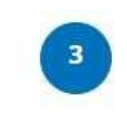

Enviar a autorizar solicitud de contratación

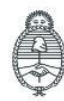

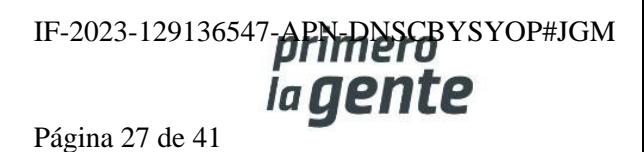

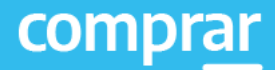

#### Enviar a autorizar solicitud de contratación

#### Número de solicitud de Contratación 999-70-50020 Servicio Administrativo Financiero 366 - Secretaría de Gobierno de Modernización Estado

Pendiente Análisis

#### Nombre solicitud de contratación: notebooks **Unidad Ejecutora** 999/000 - Oficina Nacional de Contrataciones

#### Información Básica

Unidad Operativa de Contrataciones: 999/000 - Oficina Nacional de Contrataciones

Nombre de la solicitud de contratación:

notebooks Urgencia:

Normal

Unidad solicitante: Implementación

Objeto de la solicitud de contratación: notebook

#### Datos del analista

Nombre: **MARTIN ANDRES** Usuario: 20-36528599-4

Apellido: **TORRES** 

#### Ítems

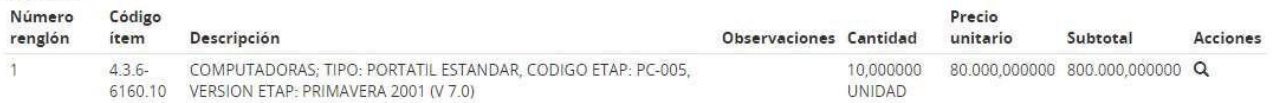

#### Información Presupuestaria Interna

#### Partidas Vigentes Fuente Interna Objeto Descripción apertura Ubicación Apertura Fuente de Ejercicio de 2020  $43$

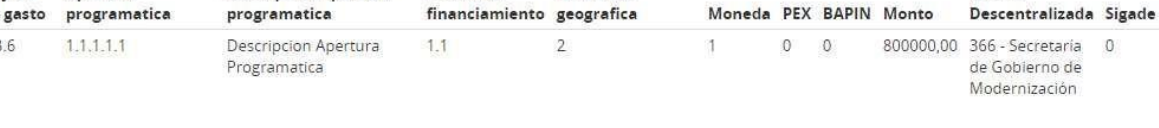

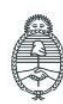

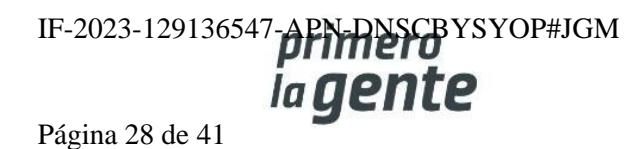

Unidad

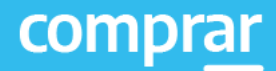

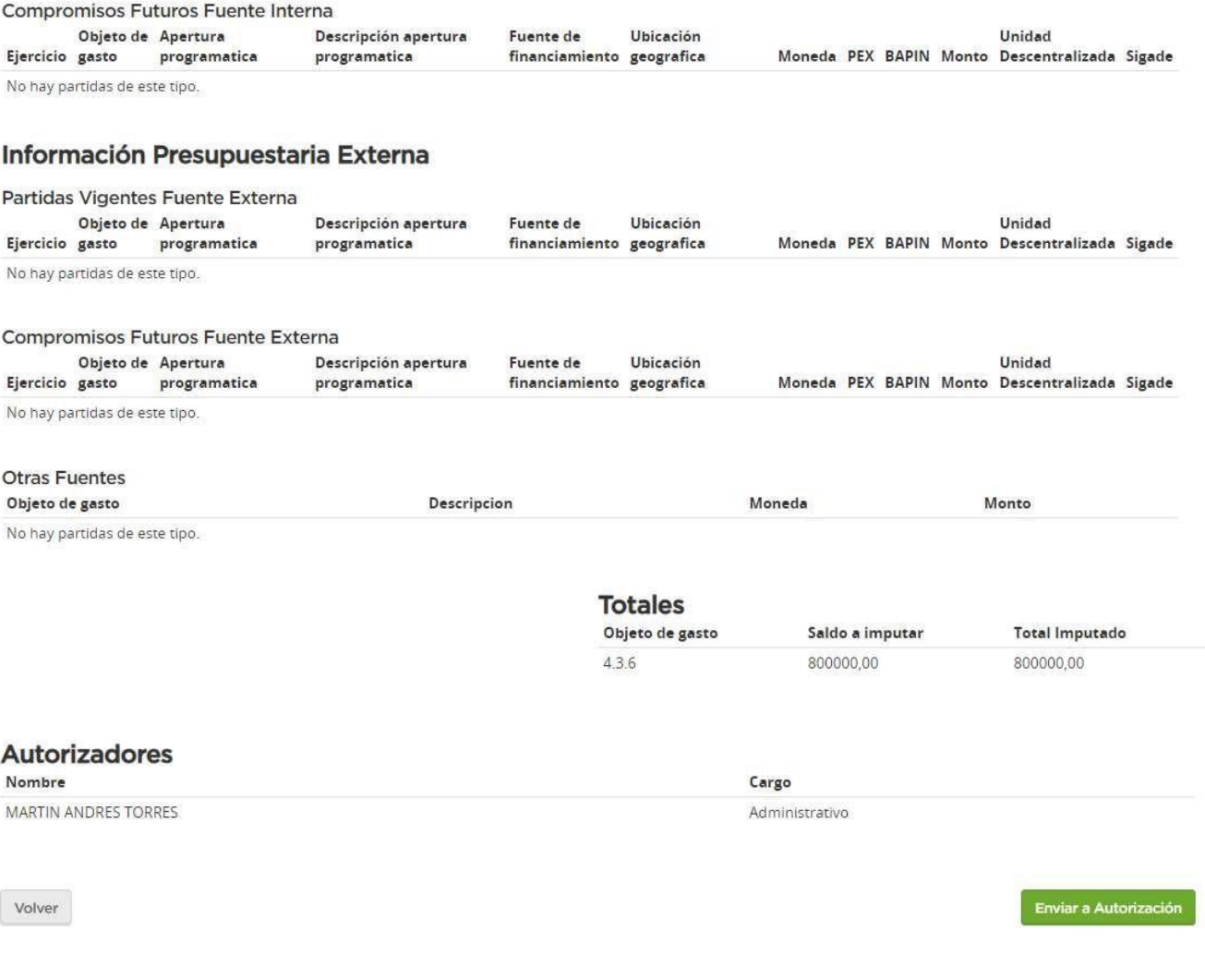

Presionando el botón Enviar a Autorización se envía la Solicitud de Contratación al rol Autorizador y se visualiza el siguiente mensaje de éxito:

Número de la solicitud: 999-70-SCO20. La solicitud de contratación fue enviada a autorización. El autorizador será notificado.

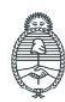

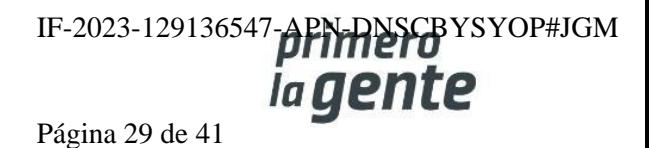

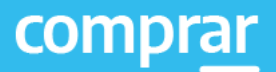

## **Acciones que realiza la persona usuaria con rol de "Autorizador"**

El rol Autorizador busca la Solicitud de Contratación mediante la pestaña **Solicitud de Contratación** y luego seleccionar la opción **Buscar Solicitud de Contratación**.

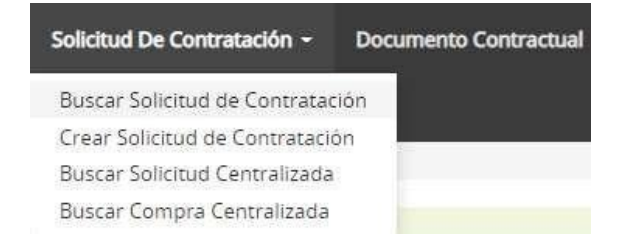

El rol Autorizador buscará la Solicitud en estado Pendiente de Autorización mediante alguna de las opciones disponibles.

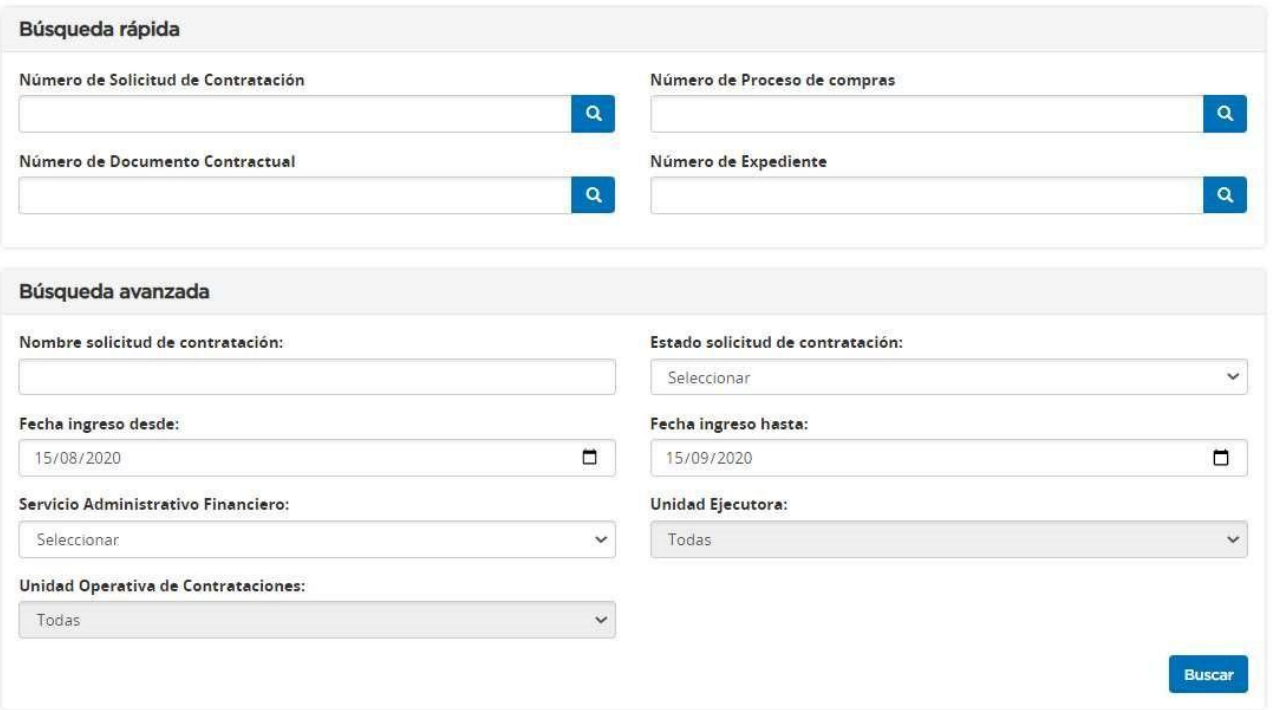

Una vez encontrada la Solicitud de Contratación podremos seleccionar **Ver historial, Solicitar Rectificación o Autorizar/Rechazar Solicitud.**

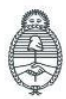

Jefatura de<br>Gabinete de Ministros Argentina

Secretaría de Innovación Pública Oficina Nacional de Contrataciones IF-2023-129136547-APN-DNSCBYSYOP#JGM la gente Página 30 de 41

#### **ONC** | Oficina Nacional de Contrataciones Material de Apoyo - Solicitud de Contratación

## comprar

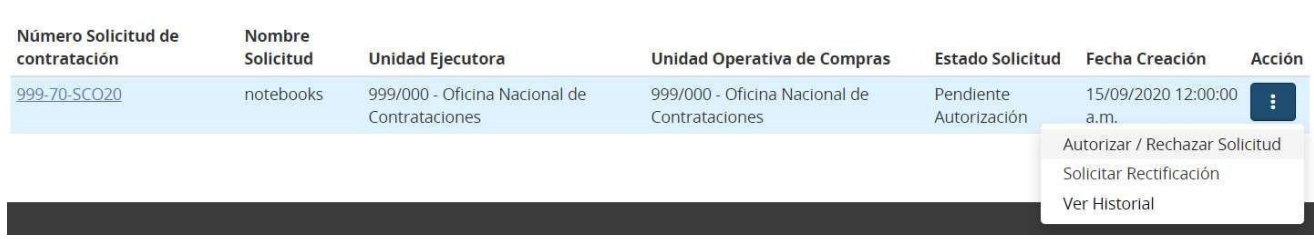

Al presionar el ícono **Autorizar/Rechazar Solicitud** se desplegará la siguiente pantalla, donde tendremos el detalle de lo actuado hasta el momento:

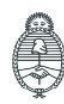

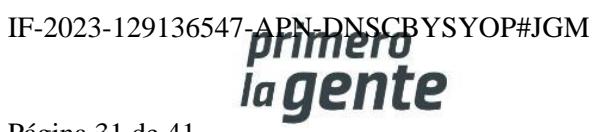

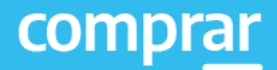

#### Autorizar o rechazar solicitud de contratación

Nomero de solicitud de Contratación 999-70-SCO20 Servicio Administrativo Financiero 366 - Secretaria de Gobierno de Modernización Estado Pendiente Autorización

Nombre solicitud de contratación: notebooks Unidad Ejecutora 999/000 - Oficina Nacional de Contrataciones

#### Información Básica

Unidad Operativa de Contrataciones: 999/000 - Oficina Nacional de Contrataciones Nombre de la solicitud de contratación: notebooks Urgencia: Normal

Unidad solicitante: Implementación Objeto de la solicitud de contratación: notebook

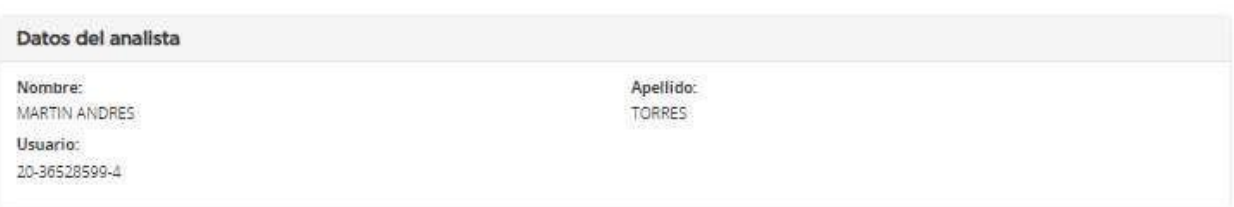

#### Ítems

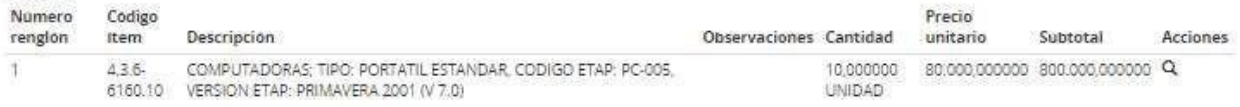

#### Información Presupuestaria Interna

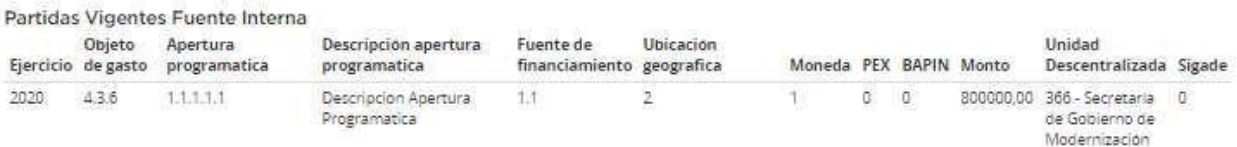

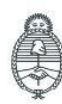

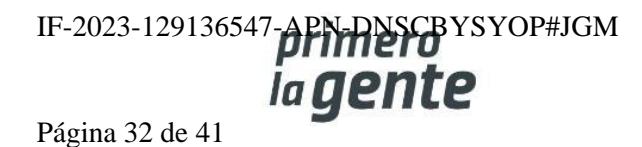

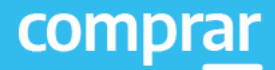

#### Información Presupuestaria Externa Partidas Vigentes Fuente Externa Objeto de Apertura Descripción apertura Fuente de Ubicación Unidad Ejercicio gasto programatica programatica financiamiento geografica Moneda PEX BAPIN Monto Descentralizada Sigade No hay partidas de este tipo. Compromisos Futuros Fuente Externa Objeto de Apertura Descripcion apertura Fuente de Ubicación Unidad Ejercicio gasto programatica programatica financiamiento geografica Moneda PEX BAPIN Monto Descentralizada Sigade No hay partidas de este tipo. Otras Fuentes Objeto de gasto Descripcion Moneda Monto No hay partidas de este tipo. **Totales** Objeto de gasto Saldo a imputar Total Imputado 43.6 800000,00 800000,00 Anexos No se han encontrado registros. Detalle de Entrega Cantidad a Plazo de Lugar de entrega Observaciones Item entregar entrega Codigo Item: 4.3.6-6160.10 Descripcion: COMPUTADORAS; TIPO: PORTATIL ESTANDAR, CODIGO<br>ETAP: PC-005, VERSION ETAP: PRIMAVERA 2001 (V 7.0) 15 Dias 10,000000 Av. Roque Saenz Peña 511 Ber. piso, CABA nabiles

#### Al final de dicha página estarán disponibles las opciones Autorizar o Rechazar solicitud.

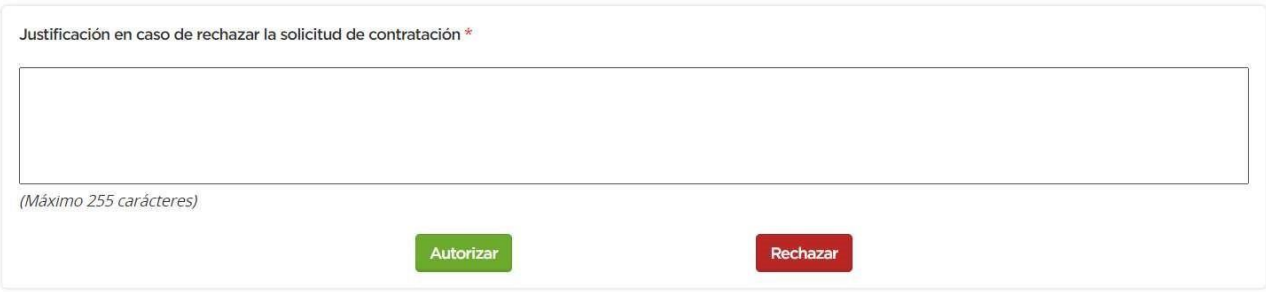

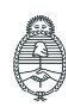

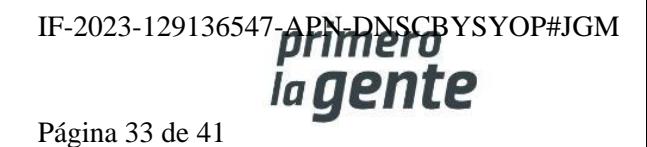

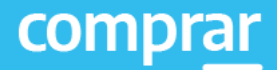

## **Rechazar Solicitud de Contratación**

Si la Solicitud de Contratación se rechaza, el rol autorizador debe ingresar una justificación. La misma estará en estado Rechazada, pudiendo ser modificada y vuelta a enviar por el rol Analista o el rol Solicitante.

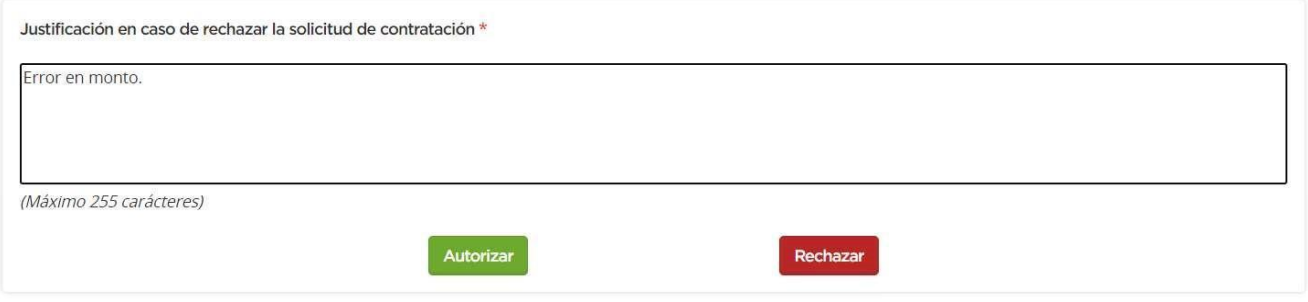

A continuación, el sistema mostrará el siguiente mensaje:

Número de la solicitud: 999-70-SCO20. La solicitud de contratación fue rechazada, no se podrá seguir con el proceso de compras para esta solicitud.

## **Autorizar Solicitud de Contratación**

Si el rol Autorizador acepta la Solicitud de Contratación, el sistema muestra el siguiente mensaje de éxito.

Número de la solicitud: 999-70-SCO20. La solicitud de contratación fue autorizada con éxito. La Unidad Operativa de Contrataciones será notificada.

## **Rectificación de Solicitud de Contratación**

En el caso de solicitar una Rectificación, el formulario vuelve al rol Autorizador, al rol Analista o rol Solicitante según el caso, para su corrección y luego continuar el mismo circuito hasta que vuelva a ser autorizada.

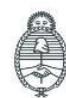

**Oficina Nacional** de Contrataciones

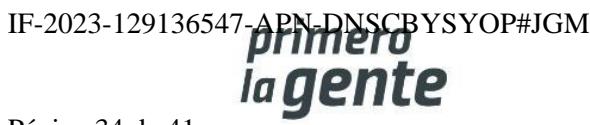

Página 34 de 41

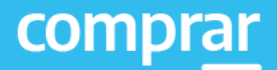

Para realizar una Rectificación se debe volver al menú anterior y seleccionar la opción **Solicitar Rectificación.**

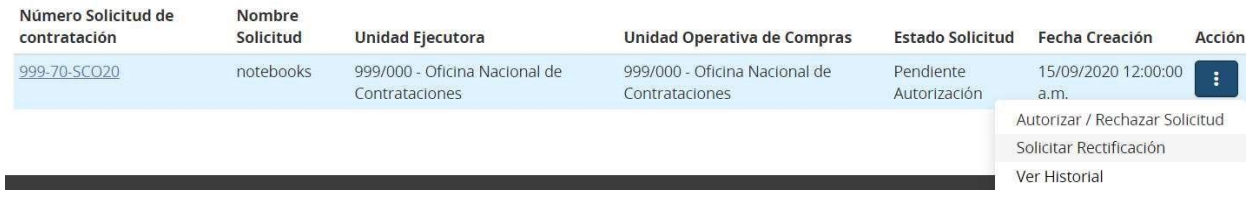

Luego se accede a la pantalla en la cual se ingresa el motivo de esa rectificación para finalmente enviarla a quien corresponda.

#### Solicitud de Rectificación

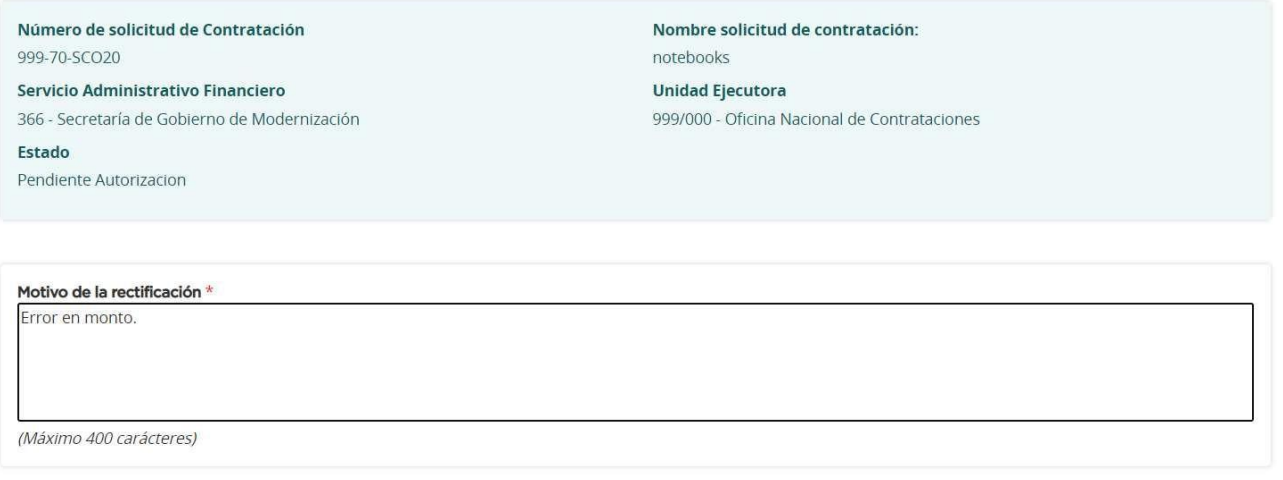

Ir al Escritorio

Enviar

Finalmente, seleccionamos el botón **Enviar** y el sistema mostrará el siguiente mensaje:

Número de la solicitud: 999-70-SCO20. La solicitud de rectificación fue enviada con éxito.

Será competencia del rol Solicitante, rol Analista o rol Autorizador ingresar y realizar las modificaciones correspondientes.

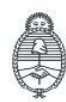

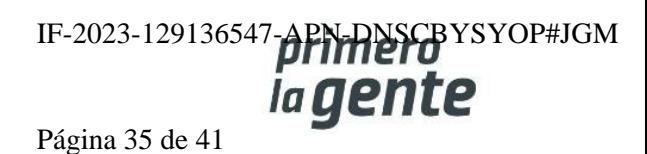

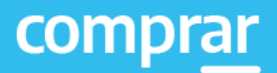

## **Menú de Consultas**

Esta funcionalidad tiene como objetivo complementar el menú principal del Circuito de COMPRAR, con la solapa de **Otras Consultas**. De esta forma, la persona usuaria puede consultar información sobre las entidades proveedoras y los códigos de ítems de COMPRAR, asociados a los códigos de ítems generados por el e-SIDIF.

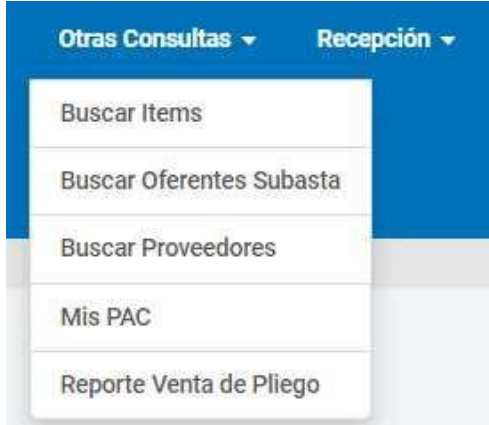

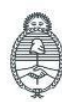

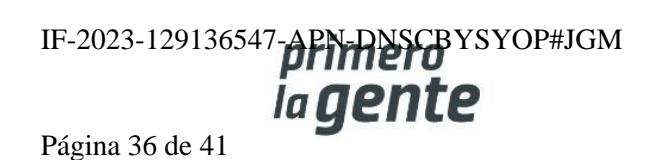

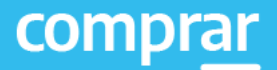

## **Consulta de entidades proveedoras**

Al hacer clic sobre la opción **Buscar Proveedores**, el sistema muestra un filtro de búsqueda de las entidades proveedoras con la siguiente información:

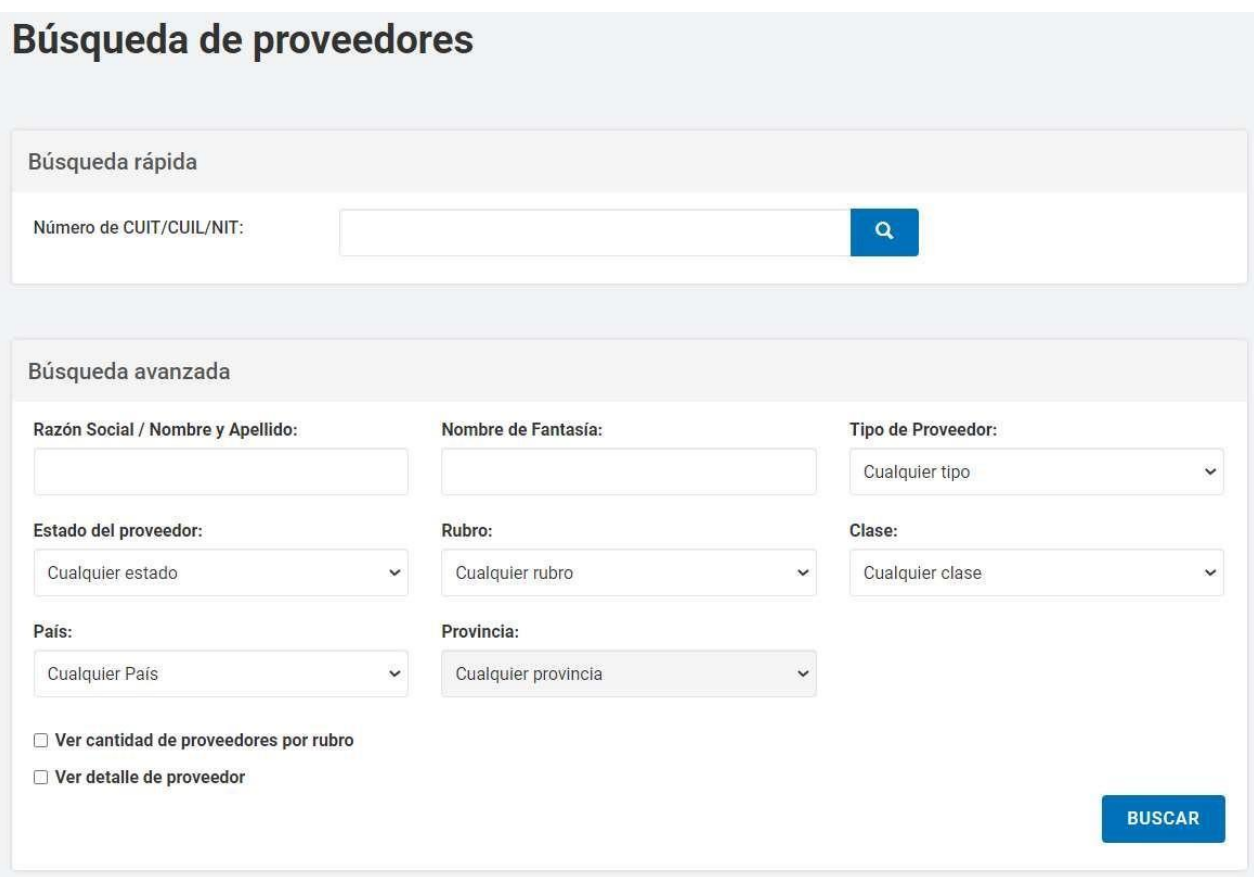

Ingresando información en algunos de los campos, la persona usuaria puede filtrar la búsqueda de la entidad proveedora. En este caso, se filtra la búsqueda por **Estado del proveedor - Inscripto**.

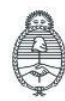

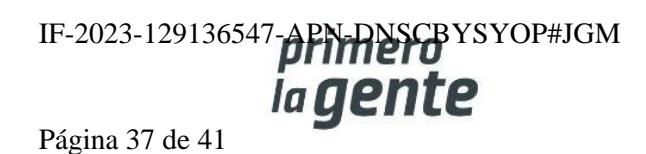

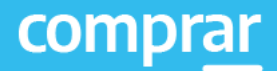

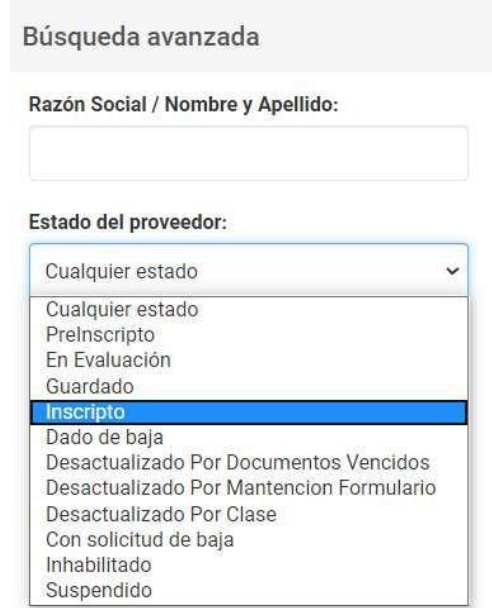

Si la persona usuaria requiere ver el detalle de las entidades proveedoras consultadas, antes de iniciar la búsqueda, debe marcar la opción **Ver detalle de proveedor**.

 $\Box$  Ver cantidad de proveedores por rubro

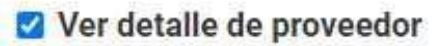

Una vez ingresado el filtro, la persona usuaria acciona el botón **Buscar** y el sistema arroja un listado con información completa de las entidades proveedoras inscriptas. Con la opción de **Ver más** al final de la lista, la persona usuaria puede observar más sobre la entidad proveedora.

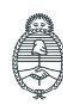

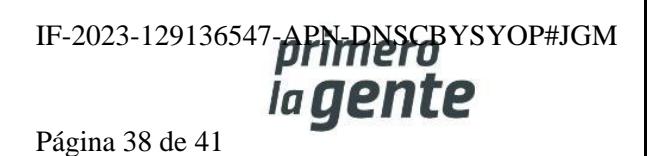

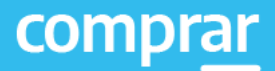

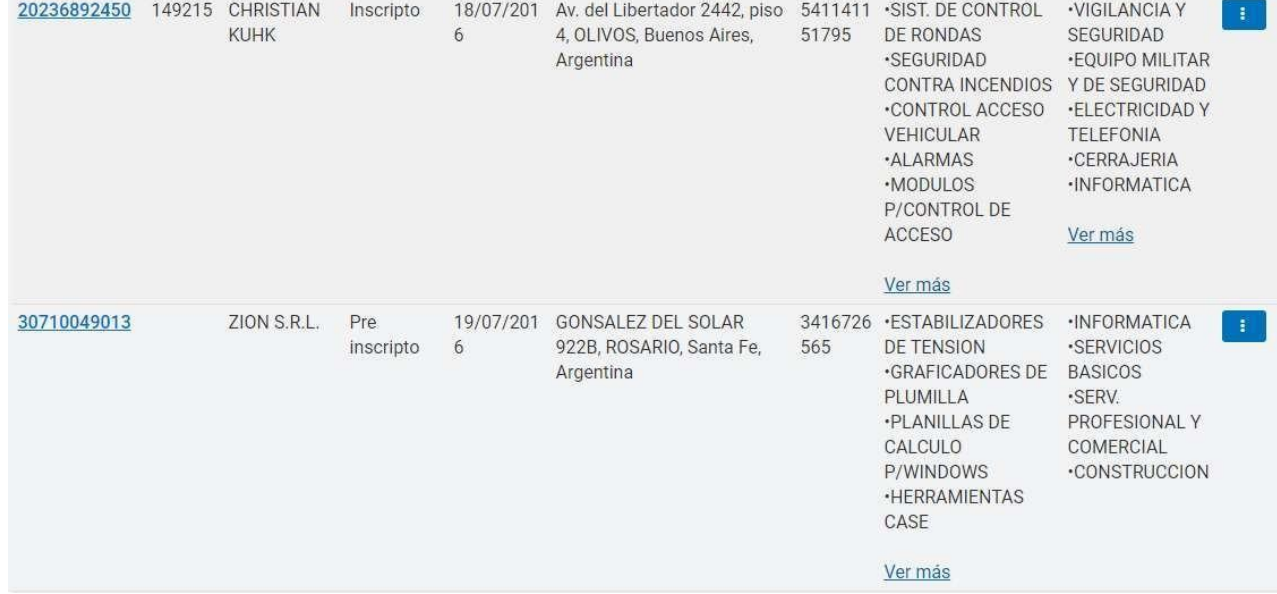

## **Consulta de ítems**

Por medio del filtro **Buscar Ítems**, la persona usuaria puede consultar información general de un ítem.

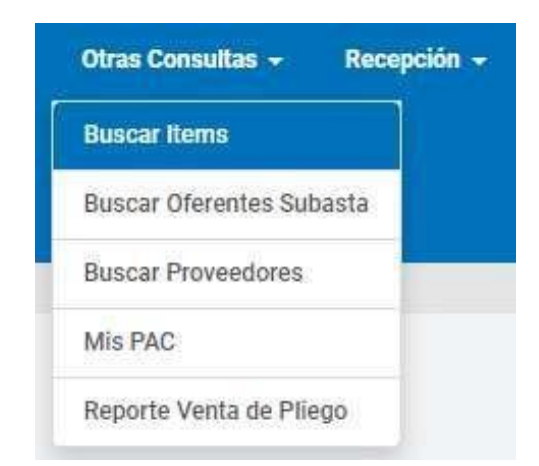

El sistema muestra un filtro de búsqueda con la siguiente información:

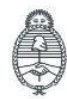

Jefatura de<br>Gabinete de Ministros Argentina

Secretaría de Innovación Pública

Oficina Nacional de Contrataciones

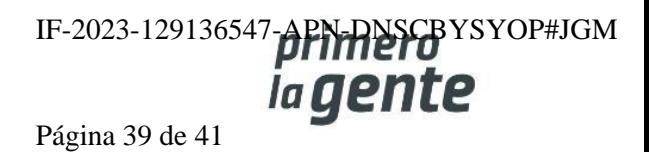

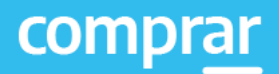

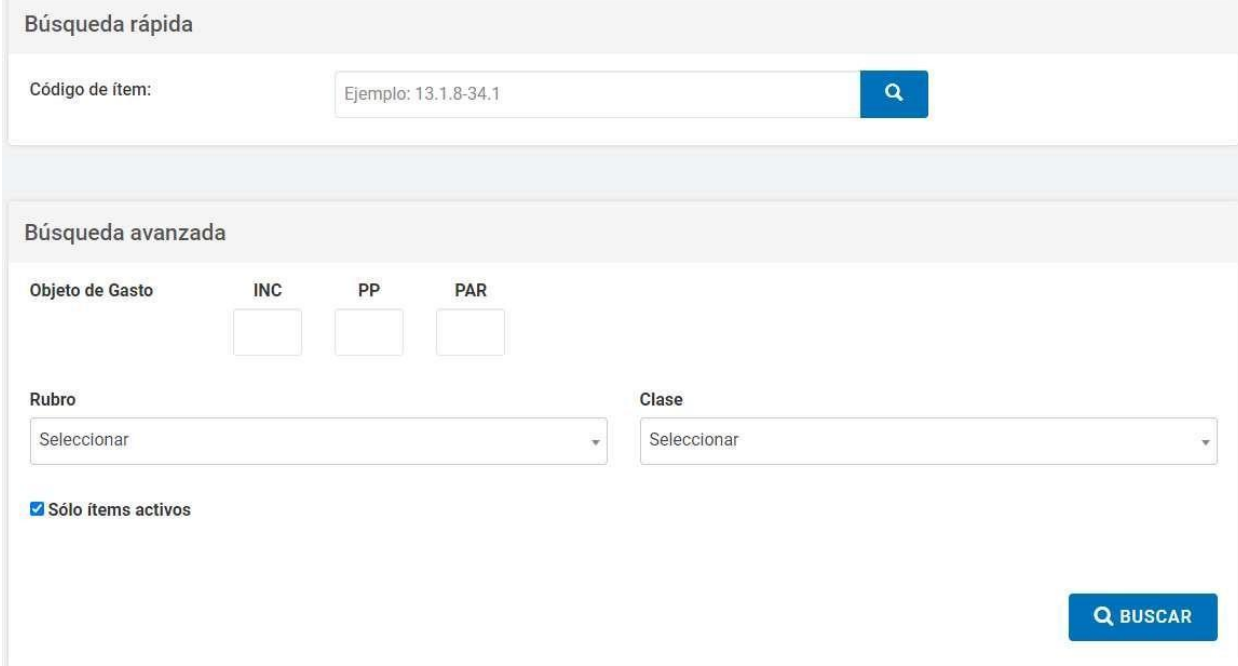

Se puede realizar una Búsqueda Rápida si se conoce el Código de ítem o hacer una búsqueda mediante alguna de las características del bien o servicio buscado en la opción Búsqueda Avanzada que se encuentra en la parte inferior.

Si no conocemos el código de producto o rubro, pulsamos el botón **Buscar** y el sistema nos lista todos los productos ingresados.

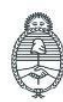

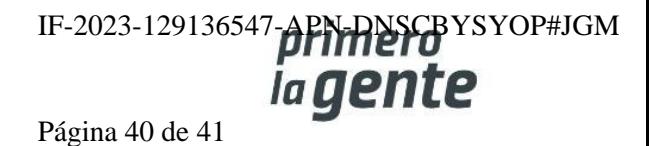

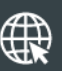

www.argentina.gob.ar/jefatura/innovacion-publica/oficina-nacional-de-contrataciones-onc

## *primero<br>la gente*

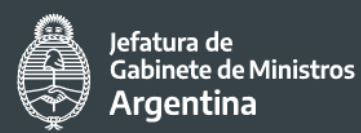

IF-2023-129136547-APN-DNSCBYSYOP#JGM

Secretaría de PáginOficina Nacional Innovación Pública de Contrataciones

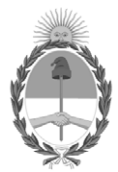

República Argentina - Poder Ejecutivo Nacional 1983/2023 - 40 AÑOS DE DEMOCRACIA

#### **Hoja Adicional de Firmas Informe gráfico**

Número: IF-2023-129136547-APN-DNSCBYSYOP#JGM

IF-2023-129136547-APN-DNSCBYSYOP#JGM<br>CIUDAD DE BUENOS AIRES<br>Lunes 30 de Octubre de 2023

**Referencia:** Material de Apoyo Solicitud de Contratación - COMPRAR

El documento fue importado por el sistema GEDO con un total de 41 pagina/s.

Digitally signed by GESTION DOCUMENTAL ELECTRONICA - GDE Date: 2023.10.30 18:56:28 -03:00

Erica ROSOLEN Directora Nacional Dirección Nacional de Sistemas para las Contrataciones de Bienes y Servicios y de Obra Pública Jefatura de Gabinete de Ministros